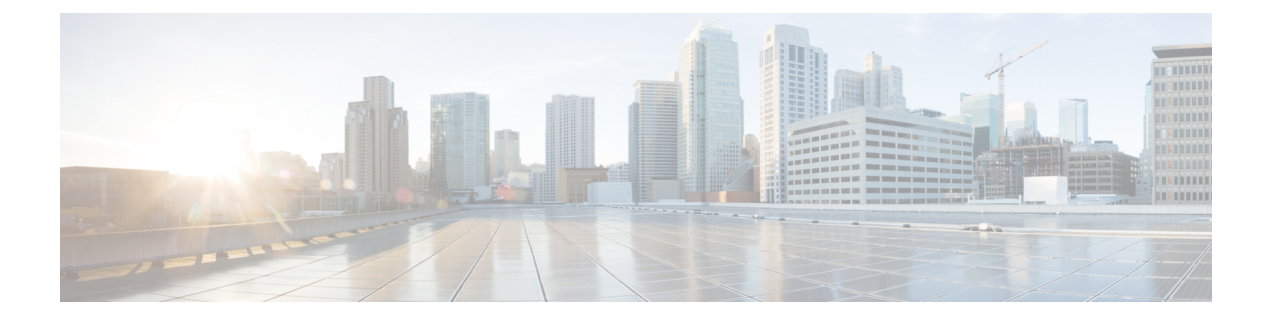

# **Manager Assistant**

- Cisco Unified [Communications](#page-0-0) Manager Assistant の概要 (1ページ)
- Manager Assistant [の前提条件](#page-2-0) (3ページ)
- Manager Assistant [のプロキシ回線のタスク](#page-3-0) フロー (4 ページ)
- Manager Assistant [の共有回線のタスク](#page-17-0) フロー (18 ページ)
- Manager Assistant [の連携動作](#page-39-0) (40 ページ)
- Manager Assistant [の制約事項](#page-42-0) (43 ページ)
- Cisco Unified Communications Manager Assistant [のトラブルシューティング](#page-44-0) (45 ページ)

# <span id="page-0-0"></span>**Cisco Unified Communications Manager Assistant** の概要

Unified Communications Manager Assistant 機能は、アシスタントがマネージャの代理でコールを 処理し、マネージャコールを代行受信して適切にルーティングするために使用できるプラグイ ンです。

Manager Assistant では最大 3500 人のマネージャと 3500 人のアシスタントがサポートされてい ます。このユーザ数に対応するため、1 つの Unified Communications Manager クラスタで最大 3 つの Manager Assistant アプリケーションを設定し、マネージャとアシスタントを各アプリケー ション インスタンスに割り当てることができます。

Manager Assistant では、共有回線とプロキシ回線がサポートされています。

#### **Manager Assistant** のアーキテクチャ

Manager Assistant のアーキテクチャは次の項目で構成されています。

- **Cisco IP Manager Assistant** サービス:Unified Communications Manager のインストール後 に、CiscoUnifiedServiceabilityインターフェイスからこのサービスをアクティブにします。
- **Assistant Console** インターフェイス:アシスタントが各自のコンピュータから Manager Assistant の機能にアクセスして、マネージャのコールを処理できます。Manager Assistant は、アシスタント宛のコールと最大 33 人のマネージャ宛のコールを処理します。
- **Cisco UnifiedIP** 電話インターフェイス:マネージャとアシスタントはソフトキーと [Cisco Unified IP 電話Services] ボタンを使用して、Manager Assistant の機能にアクセスできます。

詳細については、『Feature Configuration Guide for Cisco Unified [Communications](https://www.cisco.com/c/en/us/support/unified-communications/unified-communications-manager-callmanager/products-installation-and-configuration-guides-list.html) Manager』 の 「Manager Assistant」の章を参照してください。

#### **Manager Assistant** データベース アクセス アーキテクチャ

データベースには、Manager Assistant 設定情報がすべて保管されています。マネージャまたは アシスタントがログインすると、Cisco IP Manager Assistant サービスはそのマネージャとアシ スタントに関連するすべてのデータをデータベースから取得し、メモリに格納します。この データベースには 2 種類のインターフェイスがあります。

• マネージャ インターフェイス:マネージャの電話で、「マネージャの設定 (Manager Configuration)] 以外のマネージャ機能を使用できます。Cisco IP Manager Assistant サービ スの開始時に、Manager Assistant によりマネージャは Cisco IP Manager Assistant サービス に自動でログインします。

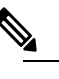

- $\hat{H}$  マネージャは、サイレントや即時転送などの Unified Communications Manager 機能にもアクセスできます。
- アシスタント インターフェイス:アシスタントは、アシスタント コンソール アプリケー ションとCisco Unified IP電話を使用してManager Assistant機能にアクセスします。Assistant Console アプリケーションは、応答、転送、保留などのコール制御機能を提供します。ア シスタントは Assistant Console を使用して、ログインとログアウト、アシスタント設定、 および[マネージャの設定(ManagerConfiguration)]ウィンドウ(マネージャ設定に使用) の表示を行います。

詳細については、『Feature Configuration Guide for Cisco Unified [Communications](https://www.cisco.com/c/en/us/support/unified-communications/unified-communications-manager-callmanager/products-installation-and-configuration-guides-list.html) Manager』の 「Manager Assistant」の章を参照してください。

#### ソフトキー

Manager Assistant では次のソフトキーがサポートされています。

- リダイレクト
- ボイスメールへの転送
- サイレント

Manager Assistant では次のソフトキー テンプレートがサポートされています。

- [標準マネージャ(StandardManager)]:プロキシモードのマネージャをサポートします。
- [標準共有モード マネージャ(Standard Shared Mode Manager)]:共有モードのマネージャ をサポートします。
- [標準アシスタント(Standard Assistant)]:プロキシ モードまたは共有モードのアシスタ ントをサポートします。

• [標準ユーザ(Standard User)]:[標準ユーザ(Standard User)] テンプレートでは、コール 処理 (「保留 (Hold) ] や [ダイヤル (Dial) ] など) ソフトキーが使用可能です。

### **Manager Assistant** の共有回線の概要

共有回線モードで Manager Assistant を設定すると、マネージャとアシスタントは電話番号を共 有します。ここでは例として、8001 とします。アシスタントは共有電話番号でマネージャの コールを処理します。マネージャが 8001 でコールを受信した場合、マネージャの電話機およ びアシスタントの電話機の両方が鳴ります。

共有回線モードに適用されない Manager Assistant の機能には、[デフォルト アシスタント選択 (Default AssistantSelection)]、[アシスタント ウォッチ(Assistant Watch)]、[コール フィルタ リング (Call Filtering) 1、[すべてのコールの転送 (Divert All Calls) 1などがあります。アシス タントは、アシスタント コンソール アプリケーションでこれらの機能を確認したり、アクセ スしたりできません。

### **Manager Assistant** プロキシ回線の概要

プロキシ回線モードで Manager Assistant を設定すると、アシスタントはプロキシ番号を使用し てマネージャのコールを処理します。プロキシ番号は、マネージャの電話番号ではありません が、システムによって選択された代替番号であり、アシスタントがマネージャのコールを処理 するために使用します。プロキシ回線モードでは、マネージャとアシスタントには Manager Assistantで使用できるすべての機能へのアクセスが与えられます。これには、デフォルトでの アシスタント選択、アシスタント モニタ、コール フィルタリング、すべての通話の転送が含 まれます。

# <span id="page-2-0"></span>**Manager Assistant** の前提条件

• ユーザーは、Manager Assistant Client をリリース 11.5(1)SU9 および 12.0(1)SU4 の新しい バージョンにアップグレードする前に、32 または 64 ビットの Windows プラットフォーム に対して、32 ビットまたは 64 ビットの Windows プラットフォームにインストールする必 要があります。

アップグレードを実行する前に、現在マシンにインス トールされている Cisco Unified Communications Manager Assistant クライアントをアンインストールしてくださ い。 (注)

• Manager Assistant は、次のブラウザとプラットフォームをサポートします。

- Unified Communications Manager Assistant Administration および Assistant Console は Windows 10 (64 ビット) を搭載した Internet Explorer 11 以降、Firefox、および MacOS (10.x) 以降を搭載した Safari でサポートされています。
- Windows 10 または Apple Mac OS X を実行しているコンピュータで、お客様は上で指 定したブラウザのいずれかを開くことができます。
- 他言語の Manager Assistant 機能を表示するには、Manager Assistant を設定する前にロケー ルのインストーラをインストールします。
- アシスタント コンソール アプリケーションは、Windows 10 以降を実行するコンピュータ でサポートされます。
- 電話とユーザ、およびユーザに関連付けられているデバイスを設定する必要があります。 また、マネージャとアシスタントとの間の共有ライン アピアランスについては、マネー ジャのプライマリ回線とアシスタントのセカンダリ回線で同じ電話番号を設定する必要が あります。
- マネージャとアシスタントを一括で追加するには Cisco Unified Communications Manager 一 括管理ツールをインストールします。詳細については、『*Bulk Administration Guide*』を参 照してください。

# <span id="page-3-0"></span>**Manager Assistant** のプロキシ回線のタスク フロー

#### 始める前に

• Manager Assistant [の前提条件](#page-2-0) (3ページ)を確認してください。

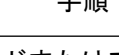

手順

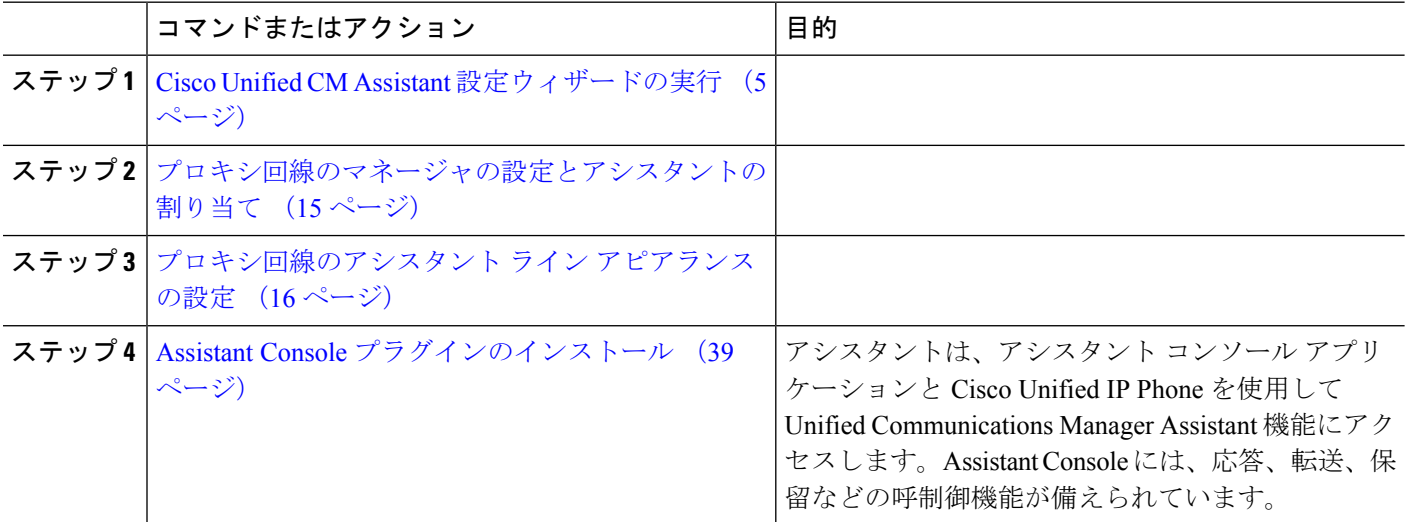

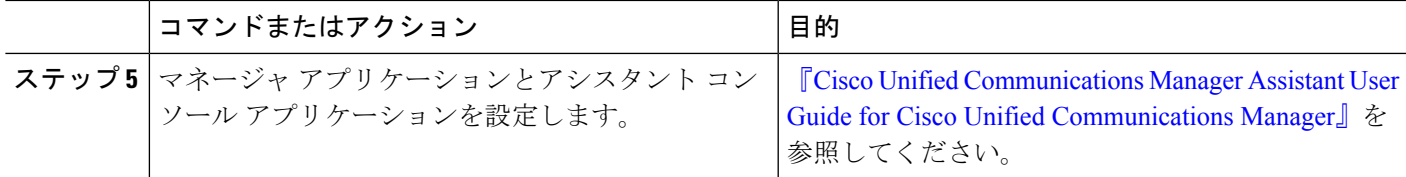

## <span id="page-4-0"></span>**Cisco Unified CM Assistant** 設定ウィザードの実行

Cisco Unified CM Assistant 設定ウィザードを実行すると、パーティション、コーリング サーチ スペース、およびルート ポイントを自動的に作成できます。また、ウィザードによって、マ ネージャの電話機、アシスタントの電話機、およびその他すべてのユーザの電話機の一括管理 ツール(BAT)テンプレートも作成されます。BATテンプレートを使用して、マネージャ、ア シスタント、およびその他すべてのユーザを設定できます。BAT の詳細については、[Cisco](https://www.cisco.com/c/en/us/support/unified-communications/unified-communications-manager-callmanager/products-maintenance-guides-list.html) Unified [Communications](https://www.cisco.com/c/en/us/support/unified-communications/unified-communications-manager-callmanager/products-maintenance-guides-list.html) Manager 一括管理ガイド を参照してください。

#### 始める前に

設定ウィザードが一括管理ツールと同じサーバ (Unified Communications Manager サーバ)で実 行されていることを確認します。

- ステップ **1** [Cisco Unified CM 管理(Cisco Unified CM Administration)] から、以下を選択します。 **[**アプリケーショ ン(**Application**)**]** > **[Cisco Unified CM Assistant** 設定ウィザード(**Cisco Unified CM Assistant Configuration Wizard**))**]**。
- ステップ **2** [次へ(Next)] をクリックして、Cisco Unified CM Assistant 設定ウィザードのプロセスを開始します。
- ステップ **3** [マネージャ用のパーティション(Partition for Managers)] ウィンドウで、名前と説明を入力して [次へ (Next)]をクリックします。また、デフォルトのパーティション名および説明を使用することもできま す。
- ステップ **4** [CTI ルート ポイント用のパーティション(Partition for CTI RoutePoint)] ウィンドウで、名前と説明を入 力して [次へ(Next)] をクリックします。また、デフォルトの CTI ルート ポイント名を使用することも できます。
- ステップ **5** [すべてのユーザ用のパーティション(Partition for All Users)] ウィンドウで、名前と説明を入力して [次 へ(Next)]をクリックします。また、すべてのユーザのデフォルトのパーティション名および説明を使 用することもできます。
- ステップ6 [インターコムパーティション (Intercom Partition)]ウィンドウで、名前と説明を入力して[次へ (Next)] をクリックします。また、デフォルトのインターコム パーティション名を使用することもできます。
- ステップ7 「アシスタント コーリング サーチ スペース (Assistant Calling Search Space) 1ウィンドウで、名前と説明 を入力します。また、デフォルトのコーリング サーチ スペース名および説明を使用することもできま す。 このコーリングサーチ スペースの [ルート パーティション (Route Partitions) ] の下にある [使用可能な パーティション (Available Partitions) 1と「選択されたパーティション (Selected Partition) 1ボックスに、 アシスタントコーリングサーチスペースのパーティションが自動的にリストされます。デフォルト値を 使用するか、[使用可能なパーティション(Available Partitions)] ボックスから適切なパーティションを

選択できます。1つのボックスから他のボックスにパーティションを移動するには、上矢印および下矢印 を使用します。

- ステップ **8** [次へ(Next)] をクリックします。
- ステップ **9** [全員のコーリング サーチ スペース(Everyone Calling Search Space)] ウィンドウで、名前と説明を入力 します。また、全員のコーリングサーチスペースのデフォルトの名前および説明を使用することもでき ます。

このコーリング サーチ スペースの [ルート パーティション(Route Partitions)] の下にある [使用可能な パーティション (Available Partitions) 1と「選択されたパーティション (Selected Partition) 1ボックスに、 アシスタントコーリングサーチスペースのパーティションが自動的にリストされます。デフォルト値を 使用するか、[使用可能なパーティション(Available Partitions)] ボックスから適切なパーティションを 選択できます。1つのボックスから他のボックスにパーティションを移動するには、上矢印および下矢印 を使用します。

ステップ **10** [次へ(Next)] をクリックします。

システムで設定されている既存のコーリング サーチ スペースがある場合、[既存のコーリング サーチ ス ペース (Existing Calling Search Spaces) | ウィンドウが表示されます。表示されない場合は、次の手順に 進みます。

Manager Assistant では、既存のコーリング サーチ スペースに対して **Generated\_Route Point** および **Generated\_Everyone**というプレフィックスを持つパーティションを追加する必要があります。[使用可能 なコーリング サーチ スペース(Available Calling Search Spaces)] および [選択されたコーリング サーチ スペース (Selected Calling Search Spaces) 1ボックスに、これらのパーティションが自動的にリストされ ます。1つのボックスから他のボックスにパーティションを移動するには、上矢印および下矢印を使用し ます。

- 管理者がパーティション名を変更した場合、既存のコーリングサーチスペースに追加されたプ レフィックスも変更されることがあります。 (注)
- ステップ **11** [次へ(Next)] をクリックします。
- ステップ 12 [CTIルート ポイント (CTI Route Point) ] ウィンドウで、[CTIルート ポイント名 (CTI route point name)] フィールドに名前を入力します。または、デフォルトの CTI ルート ポイント名を使用します。
- ステップ **13** ドロップダウン リストから、適切なデバイス プールを選択します。
- ステップ **14** ルートポイント電話番号を入力します。または、デフォルトのルートポイント電話番号を使用します。
- ステップ **15** ドロップダウン リストから、適切な番号計画を選択して、[次へ(Next)] をクリックします。
- ステップ **16** [電話サービス(Phone Services)] ウィンドウで、プライマリ電話サービス名を入力します。または、デ フォルトの電話サービス名を使用します。
- ステップ **17** ドロップダウン リストから、プライマリ Cisco Unified Communications Manager Assistant サーバを選択す るか、サーバ名または IP アドレスを入力します。
- ステップ **18** セカンダリ電話サービス名を入力します。または、デフォルトの電話サービス名を使用します。
- ステップ **19** ドロップダウン リストから、セカンダリ Cisco Unified Communications Manager Assistant サーバを選択す るか、サーバ名または IP アドレスを入力して、[次へ(Next)] をクリックします。 [確認(Confirmation)] ウィンドウが表示されます。ここには、選択したすべての情報が表示されます。 情報が正しくなければ、設定プロセスをキャンセルするか、前の設定ウィンドウに戻ることができます。
- ステップ **20** [終了(Finish)] をクリックします。 完了すると、最終的なステータスを示すウィンドウが表示されます。

設定ウィザードで生成されたエラーは、トレース ファイルに送信されます。次の CLI コマンドを使用し て、このファイルにアクセスします。**file get activelog tomcat/logs/ccmadmin/log4j**

#### 次のタスク

Cisco Unified CM Assistant 設定ウィザードで作成されるのは、Cisco IP Manager Assistant サービ スパラメータのみです。残りのサービスパラメータは、手動で入力する必要があります。サー ビス パラメータの詳細については、[プロキシ回線の](#page-6-0) Manager Assistant サービス パラメータ (7 [ページ\)](#page-6-0) を参照してください。

### <span id="page-6-0"></span>プロキシ回線の **Manager Assistant** サービス パラメータ

[Cisco Unified CM 管理(Cisco Unified CM Administration)] から、以下を選択します。 **[**システ ム(**System**)**]** > **[**サービス パラメータ(**Service Parameters**)**]**。Cisco IP Manager Assistant サー ビスがアクティブであるサーバを選択してから、[?]をクリックして詳細な説明を表示します。

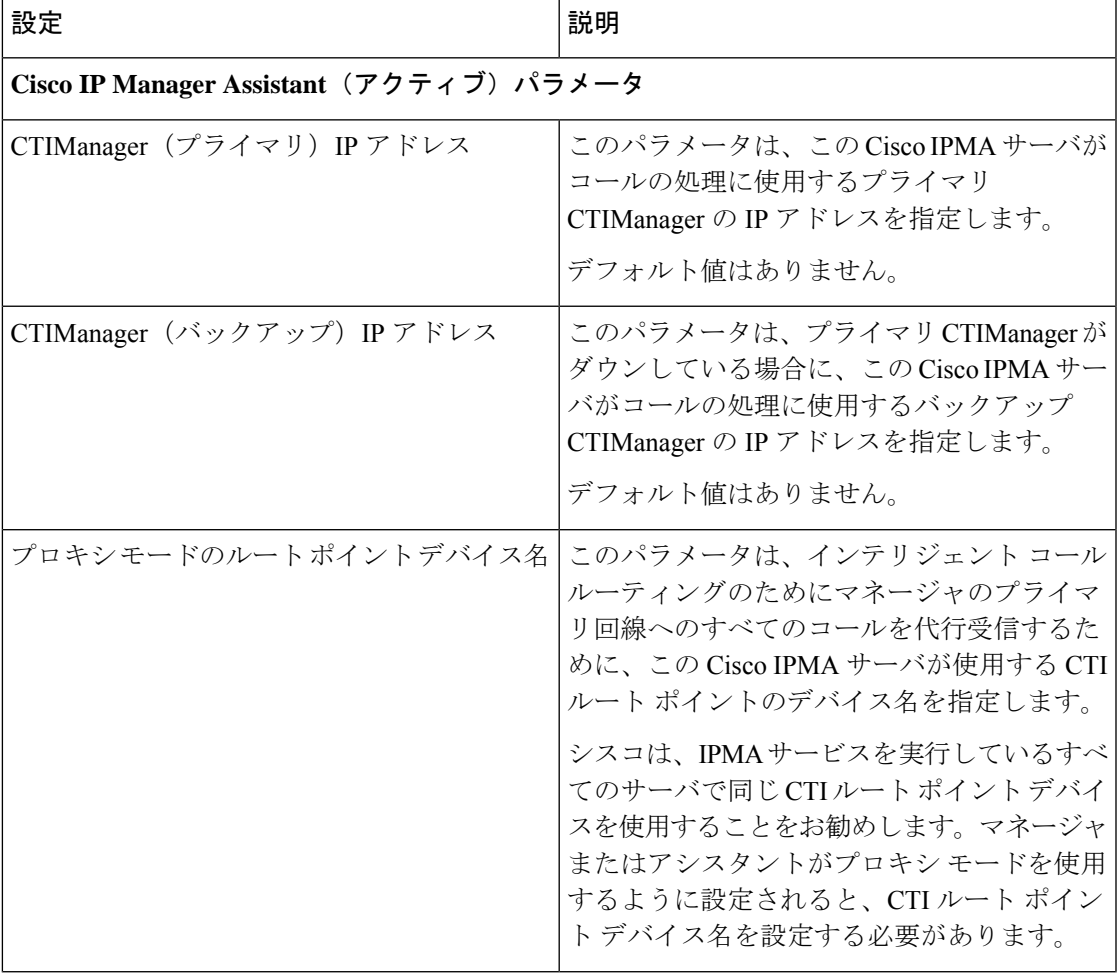

I

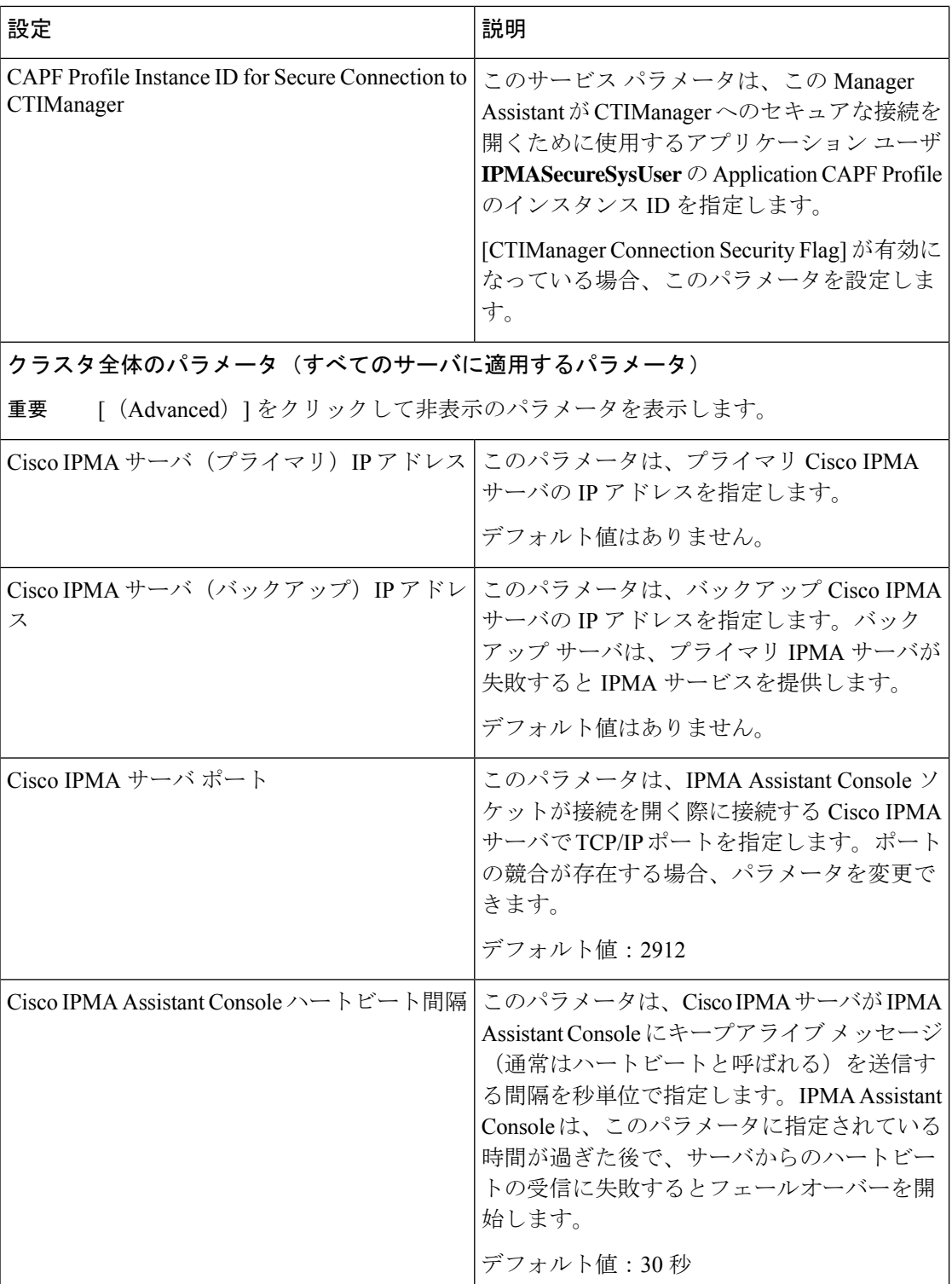

J.

 $\mathbf{l}$ 

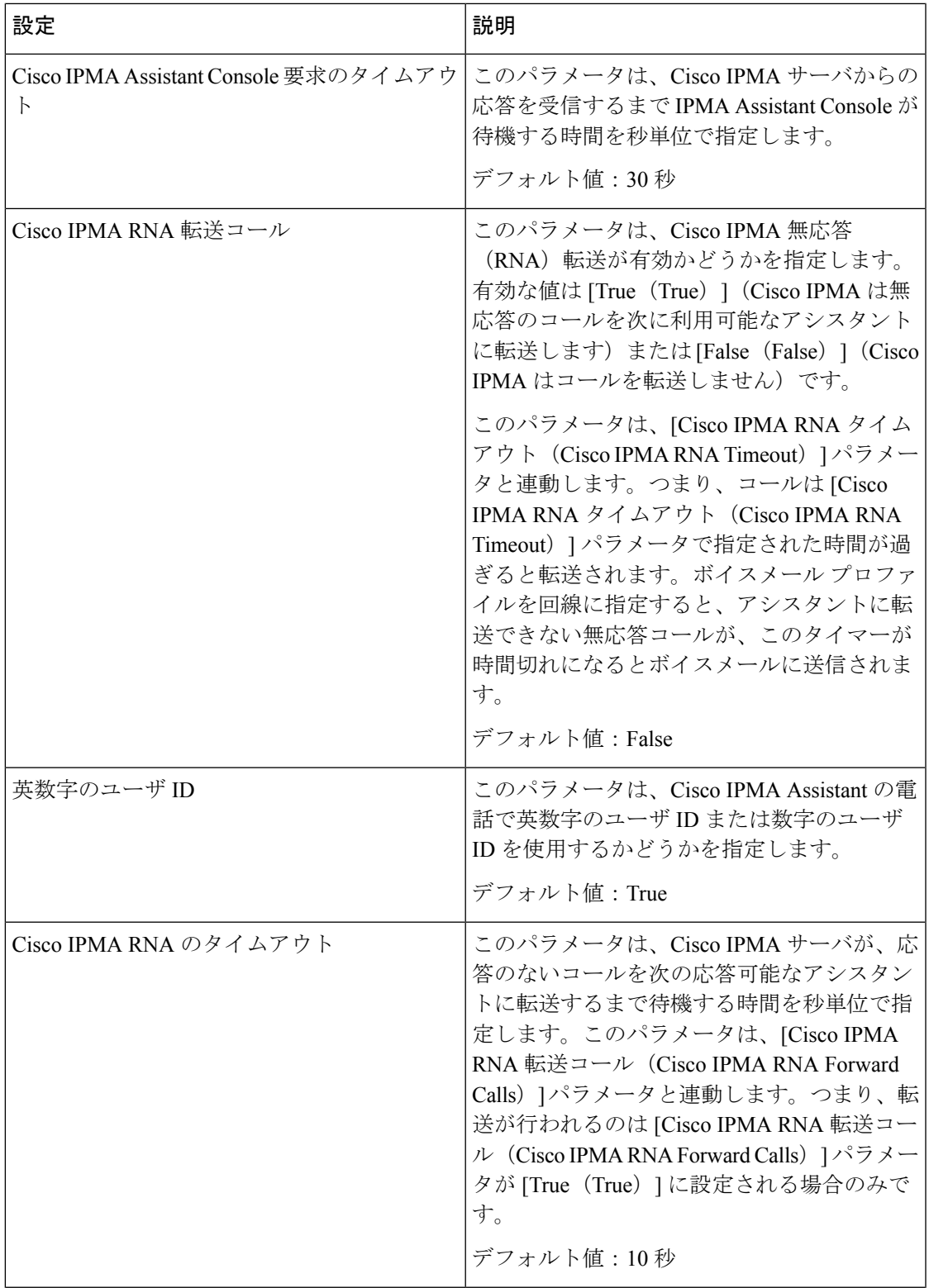

I

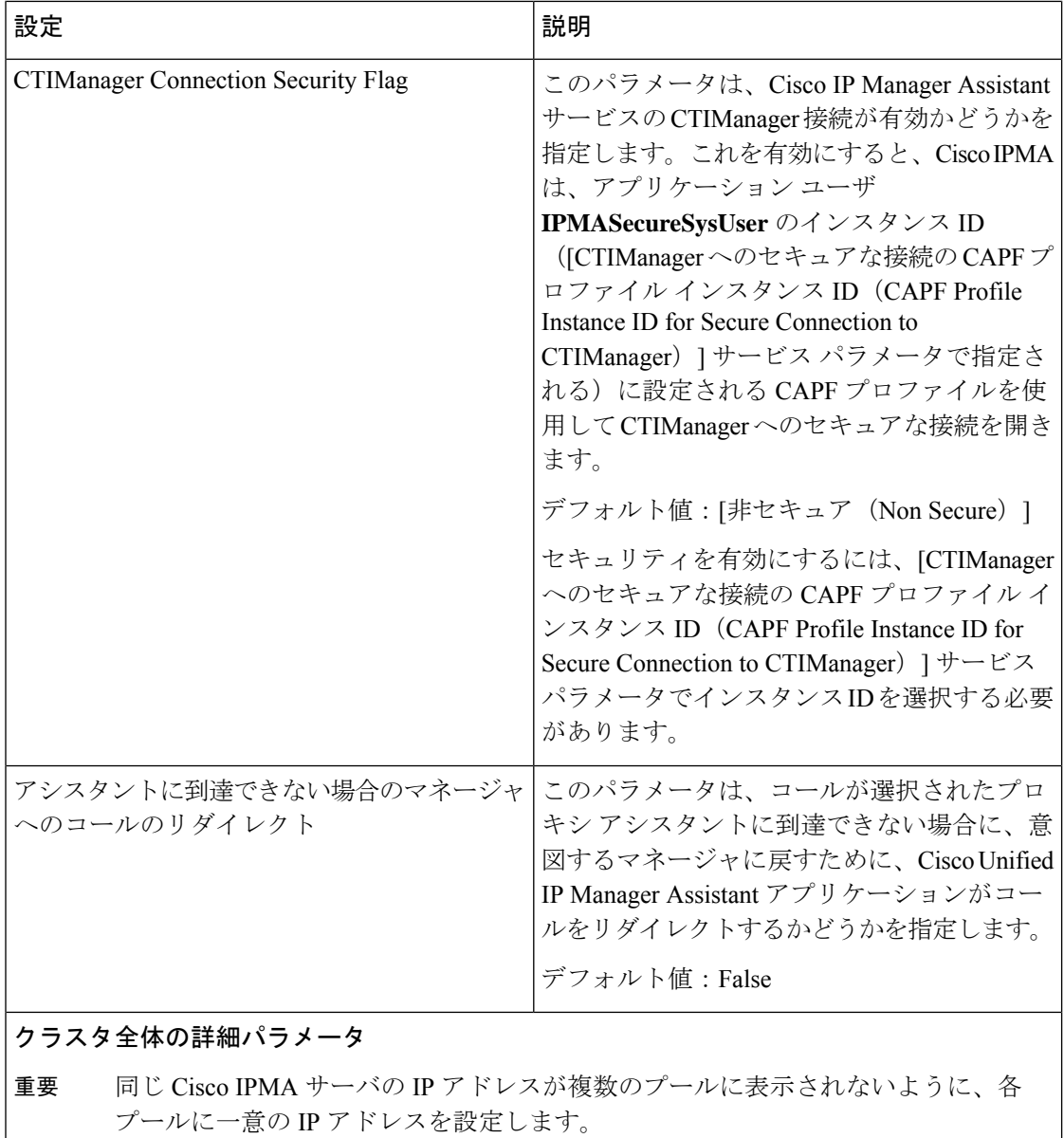

I

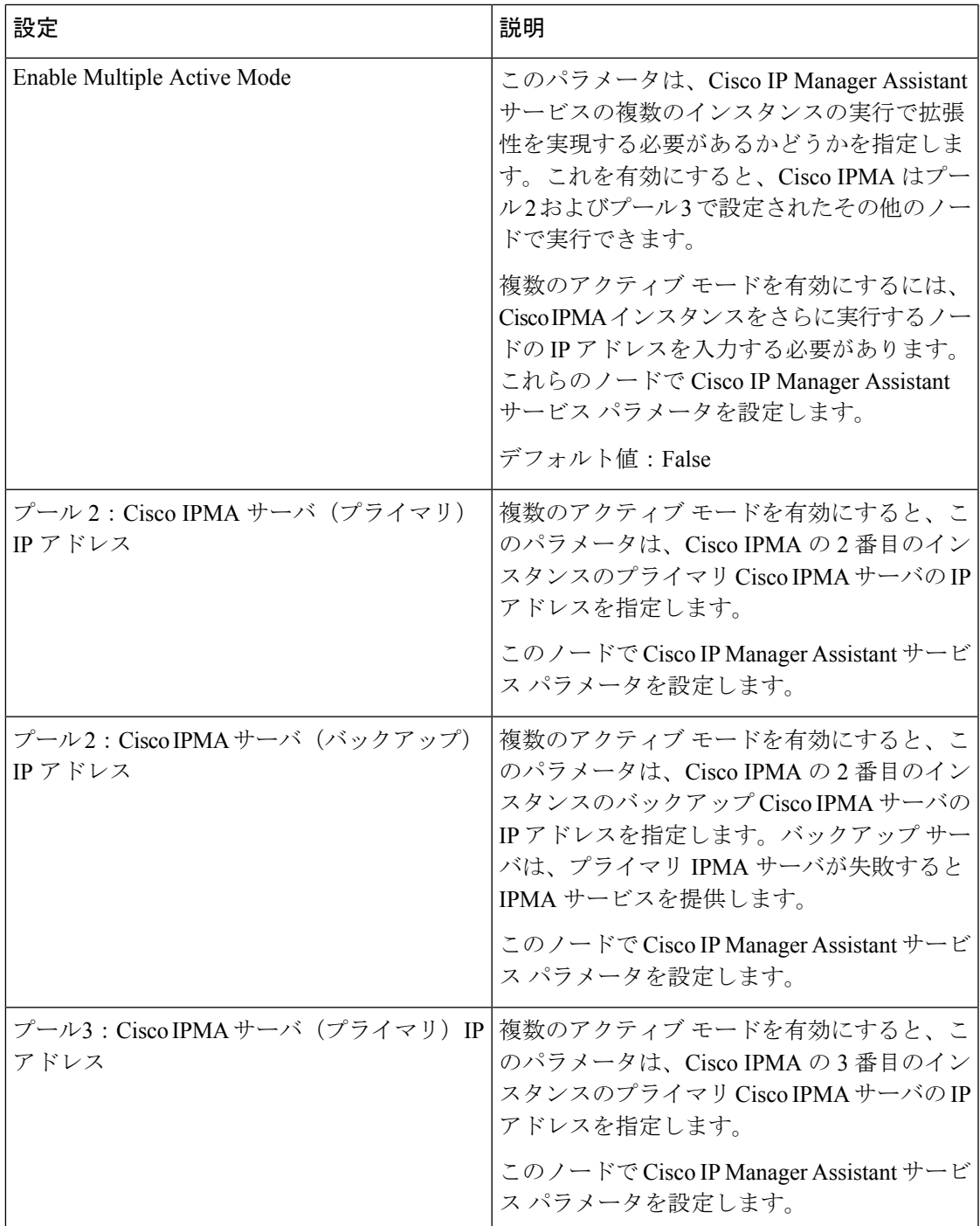

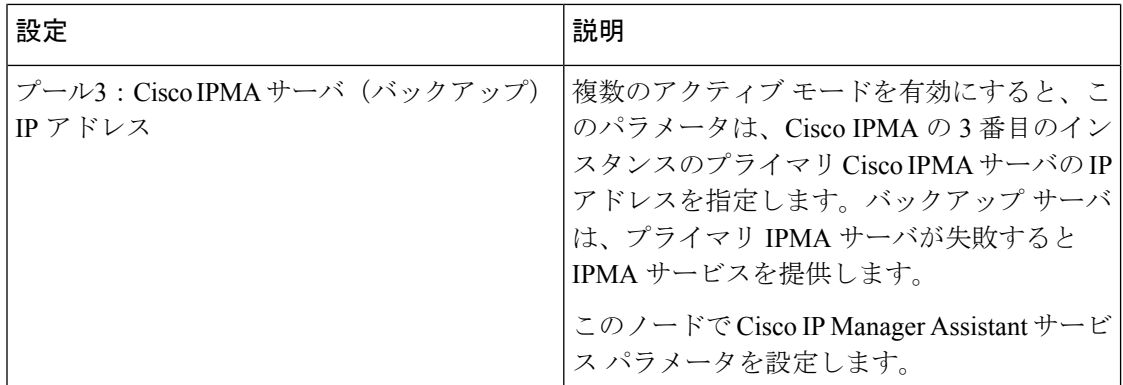

### クラスタ全体のパラメータ(ソフトキー テンプレート)

マネージャおよびアシスタントに Manager Assistant 自動設定を使用するには、次の パラメータを設定します。 重要

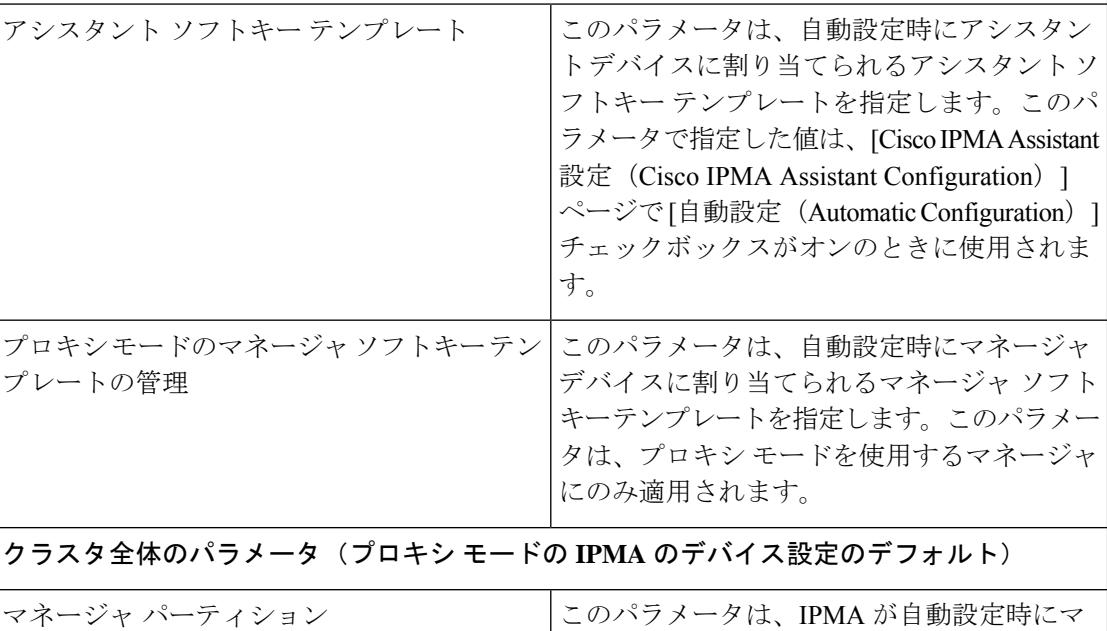

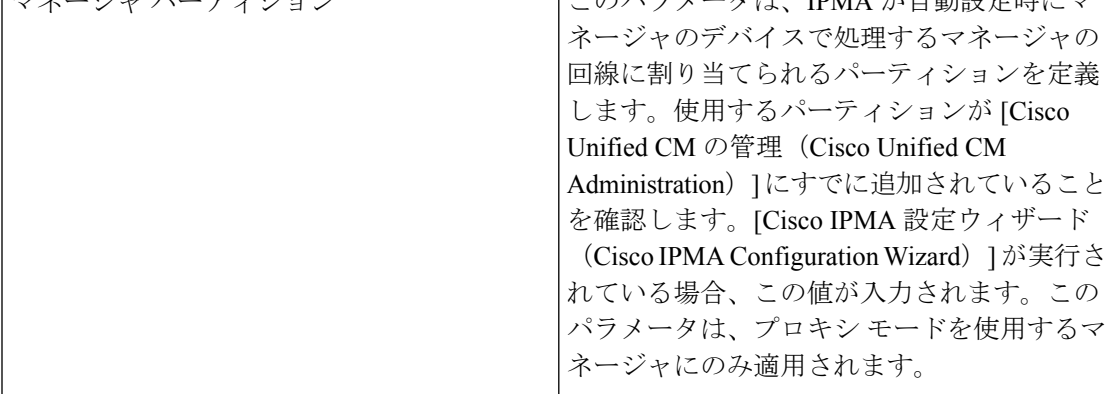

 $\mathbf l$ 

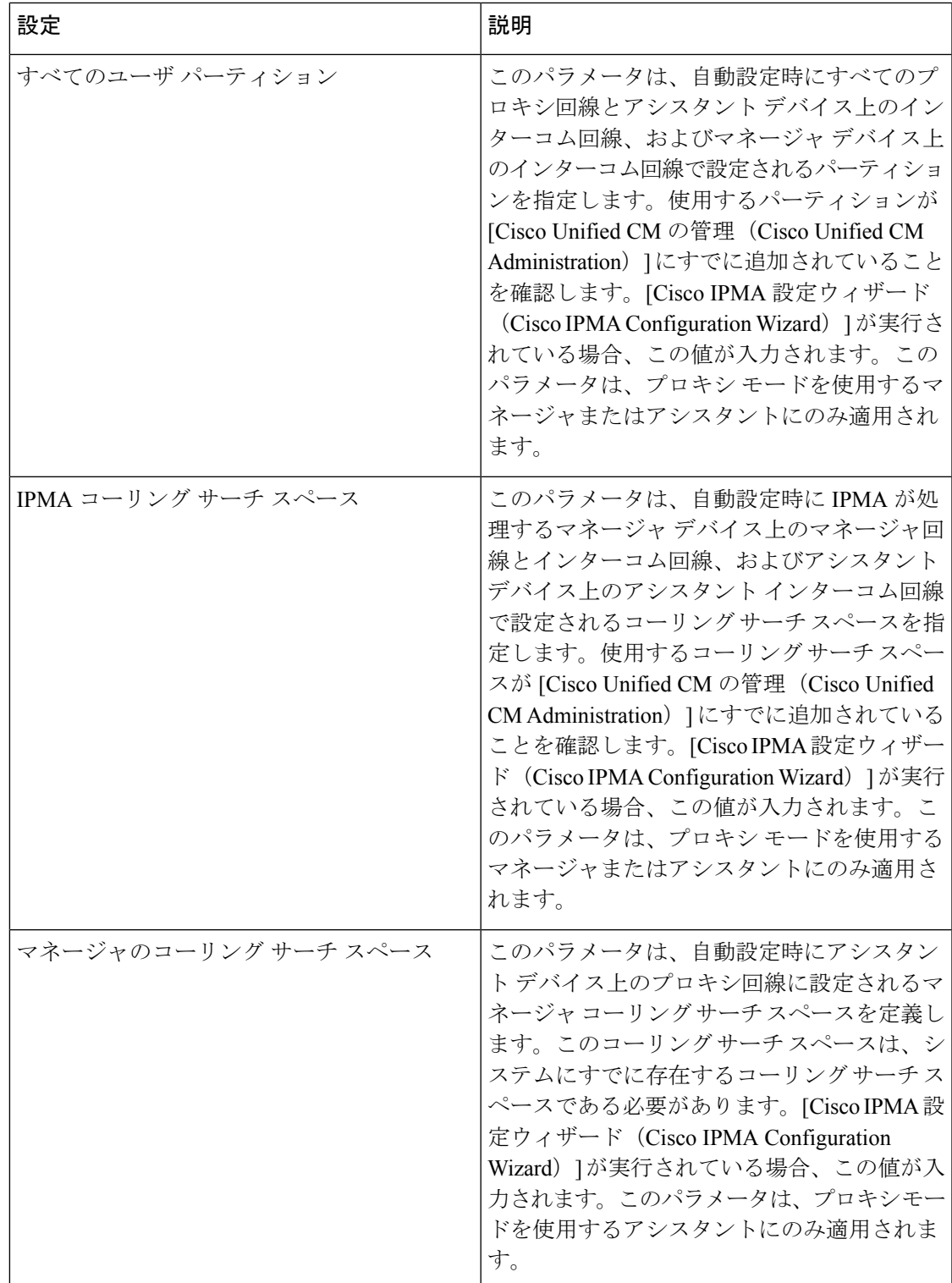

I

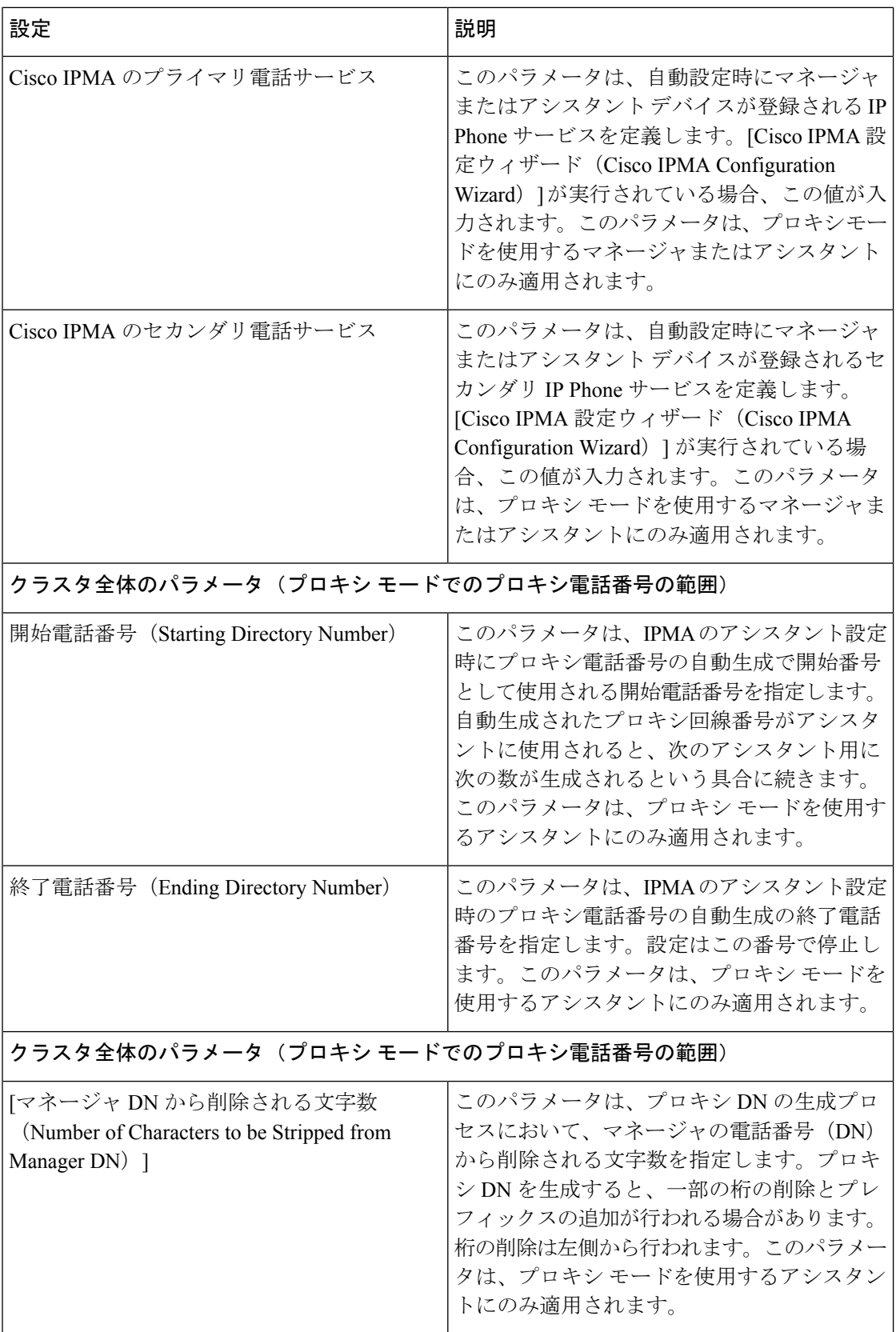

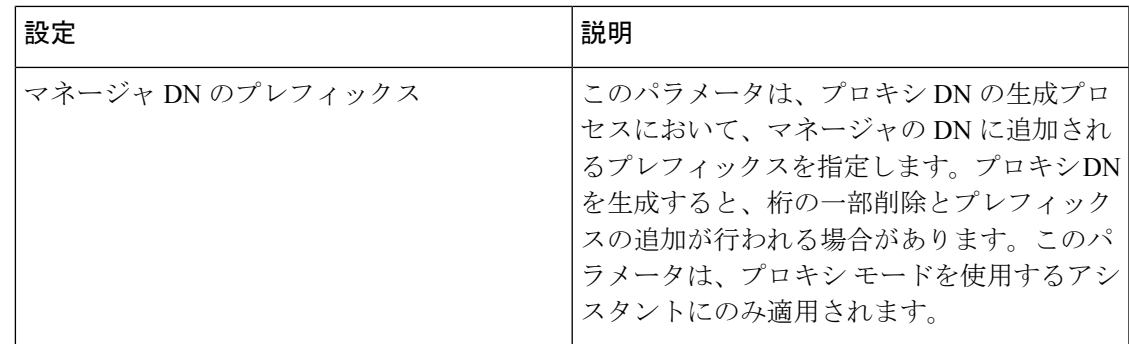

### <span id="page-14-0"></span>プロキシ回線のマネージャの設定とアシスタントの割り当て

新しいユーザの設定とデバイスのユーザへの関連付けについては、『[Administration](https://www.cisco.com/c/en/us/support/unified-communications/unified-communications-manager-callmanager/products-maintenance-guides-list.html) Guide for Cisco Unified [Communications](https://www.cisco.com/c/en/us/support/unified-communications/unified-communications-manager-callmanager/products-maintenance-guides-list.html) Manager』を参照してください。

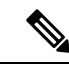

アシスタントのアシスタント情報を設定する前に、マネージャ情報が設定されていることを確 認してください。 (注)

- ステップ **1** [Cisco Unified CM 管理(Cisco Unified CM Administration)] から、以下を選択します。 **[**ユーザ管理(**User Management**)**]** > **[**エンド ユーザ(**End User**)**]**。
- ステップ **2 [**検索(**Find**)**]** をクリックします。 検索結果には、Unified Communications Manager で設定されているすべてのエンド ユーザが表示されます。
- ステップ3 [関連リンク (Related Links) 1ドロップダウン リストから [マネージャの設定 (Manager Configuration) 1を 選択し、[移動 (Go) ] をクリックします。
	- 既存のアシスタント設定情報を表示するには、[関連付けられているアシスタント(Associated Assistants)] リストのアシスタント名をクリックし、[詳細の表示(View Details)] をクリックし ます。[Cisco Unified CM アシスタント - アシスタントの設定 (Cisco Unified CM Assistant - Assistant Configuration)]ウィンドウが表示されます。マネージャ設定情報に戻るには、[関連付けられてい るマネージャ (Associated Managers) ] リストのマネージャ名をクリックし、[詳細の表示 (View Details)] をクリックします。 ヒント

[Cisco Unified CM アシスタント - マネージャの設定 (Cisco Unified CM Assistant - Manager Configuration)] ウィンドウが表示されます。

ステップ **4** マネージャとデバイス名またはデバイスプロファイルを関連付けるには、**[**デバイス名**/**プロファイル(**Device Name/Profile**)**]** ドロップダウン リストから、デバイス名またはデバイス プロファイルを選択します。 Manager Assistantによるエクステンションモビリティの詳細については、Manager Assistant[の連携動作\(](#page-39-0)40 [ページ\)](#page-39-0) を参照してください。

- マネージャが在宅勤務する場合は、[モバイル マネージャ(Mobile Manager)] チェック ボックス をクリックし、必要に応じて、[デバイス名/プロファイル(Device Name/Profile)]ドロップダウン リストからデバイスプロファイルを選択します。デバイスプロファイルを選択した後は、マネー ジャは、Manager Assistant にアクセスする前にエクステンションモビリティを使用して電話にロ グインする必要があります。 (注)
- ステップ **5** [インターコム回線(Intercom Line)] ドロップダウン リストから、マネージャのインターコム回線アピア ランスを選択します(該当する場合)。
	- 選択したインターコム回線は、Manager Assistant と Unified Communications Manager のインターコ ム機能に適用されます。 (注)
- **ステップ6** [アシスタントプール (Assistant Pool) ]ドロップダウン リストから、適切なプール番号 (1 ~ 3) を選択 します。
- ステップ **7** [使用可能な回線(Available Lines)] 選択ボックスから、Manager Assistant で制御する回線を選択し、下矢 印をクリックしてその回線を [選択済みの回線(Selected Lines)] 選択ボックスに表示させます。Manager Assistant で制御する回線を最大 5 つ設定します。
	- [選択済みの回線(Selected Lines)] 選択ボックスから回線を削除して Manager Assistant による制 御を解除するには、上矢印をクリックします。 ヒント
- ステップ **8** ソフトキー テンプレートを自動設定し、Manager Assistant で制御される選択された回線およびインターコ ム回線の Manager Assistant 電話サービス、コーリング サーチ スペース、およびパーティションと、Cisco IP Manager Assistant サービス パラメータに基づくマネージャ電話機のインターコム回線用のスピーカフォ ンによる自動応答を登録するには、[自動設定(Automatic Configuration)] チェック ボックスをオンにしま す。
	- インターコムの自動設定は、Cisco Unified IP Phone 7940 および 7960 用の Manager Assistant イン ターコム機能を使用する場合にのみ適用されます。 (注)

#### <span id="page-15-0"></span>ステップ9 [保存 (Save) 1をクリックします。

[自動設定(Automatic Configuration)] チェック ボックスをオンにしている場合、サービス パラメータが無 効なときは、メッセージが表示されます。サービスパラメータが有効であることを確認してください。自 動設定が正常に完了すると、マネージャデバイスがリセットされます。デバイスプロファイルを設定する 場合は、設定を有効にするためにマネージャがデバイスからログアウトして、ログインする必要がありま す。

### プロキシ回線のアシスタント ライン アピアランスの設定

プロキシ回線は、アシスタント Cisco Unified IP 電話 に表示される電話回線を指定します。 ManagerAssistantは、プロキシ回線を使用してマネージャへのコールを管理します。管理者は、 アシスタントの電話の回線をプロキシ回線として動作するように手動で設定できます。また は、[自動設定(Automatic Configuration)] チェック ボックスを有効にしてDN を作成し、アシ スタントの電話に回線を追加することもできます。

**1.** いずれかのアシスタントのアシスタント情報を設定する前に、マネージャ情報を設定し、 マネージャにアシスタントを割り当てる必要があります。 (注)

- **2.** アシスタントの電話にプロキシ回線を自動で設定するには、**[**プロキシ電話番号の範囲 (**Proxy Directory Number Range**)**]** セクションと **[**プロキシ電話番号のプレフィックス (**Proxy Directory Number Prefix**)**]** セクションでサービス パラメータを設定します。
- ステップ **1** [Cisco Unified CM 管理(Cisco Unified CM Administration)] から、以下を選択します。 **[**ユーザ管理(**User Management**)**]** > **[**エンド ユーザ(**End User**)**]**。
- ステップ **2 [**検索(**Find**)**]** をクリックします。
- ステップ **3** 選択したアシスタントのユーザ情報を表示するには、ユーザ名をクリックします。 [エンド ユーザ設定 (End User Configuration) ] ウィンドウが表示されます。
- ステップ **4** [関連リンク(**RelatedLinks**)]ドロップダウンリストから[アシスタントの設定(**Assistant Configuration**)] を選択し、[移動(**Go**)] をクリックします。
	- [自動設定(**Automatic Configuration**)] チェック ボックスをオンにすると、システムは、Cisco IP Manager Assistant サービス パラメータの設定に基づいて、ソフトキー テンプレートとインターコ ム回線を自動的に設定します。さらに、システムは、インターコム回線のスピーカーフォンで自 動応答を設定します。 (注)

[アシスタントの設定(**Assistant Configuration**)] ウィンドウが表示されます。

- ステップ **5** [デバイス名(**Device Name**)] ドロップダウン リストから、アシスタントに関連付けるデバイス名を選択 します。
- ステップ **6** [インターコム回線(**Intercom Line**)] ドロップダウン リストから、アシスタントのインターコム ライン アピアランスを選択します。
- ステップ **7** [プライマリ ライン(**Primary Line**)] ドロップダウン リストから、アシスタントのプライマリ ラインを選 択します。
- ステップ **8** マネージャ回線をアシスタント回線に関連付けるには、[アシスタント回線へのマネージャの関連付け (Manager Association to Assistant Line)] 選択ボックスで、次の手順を実行します。
	- a) [使用可能な回線(**AvailableLines**)]ドロップダウンリストから、マネージャ回線に関連付けるアシス タント回線を選択します。
	- b) [マネージャ名(**Manager Names**)] ドロップダウン リストから、このプロキシ回線を適用する事前設 定されたマネージャ名を選択します。
	- c) [マネージャ回線(**ManagerLines**)]ドロップダウンリストから、このプロキシ回線を適用するマネー ジャ回線を選択します。
- ステップ **9 [**保存**]** をクリックします。

更新はすぐに有効になります。[自動設定(**Automatic Configuration**)] を選択すると、アシスタント デバ イスが自動的にリセットされます。

# <span id="page-17-0"></span>**Manager Assistant** の共有回線のタスク フロー

#### 始める前に

• Manager Assistant [の前提条件](#page-2-0) (3ページ)を確認してください。

#### 手順

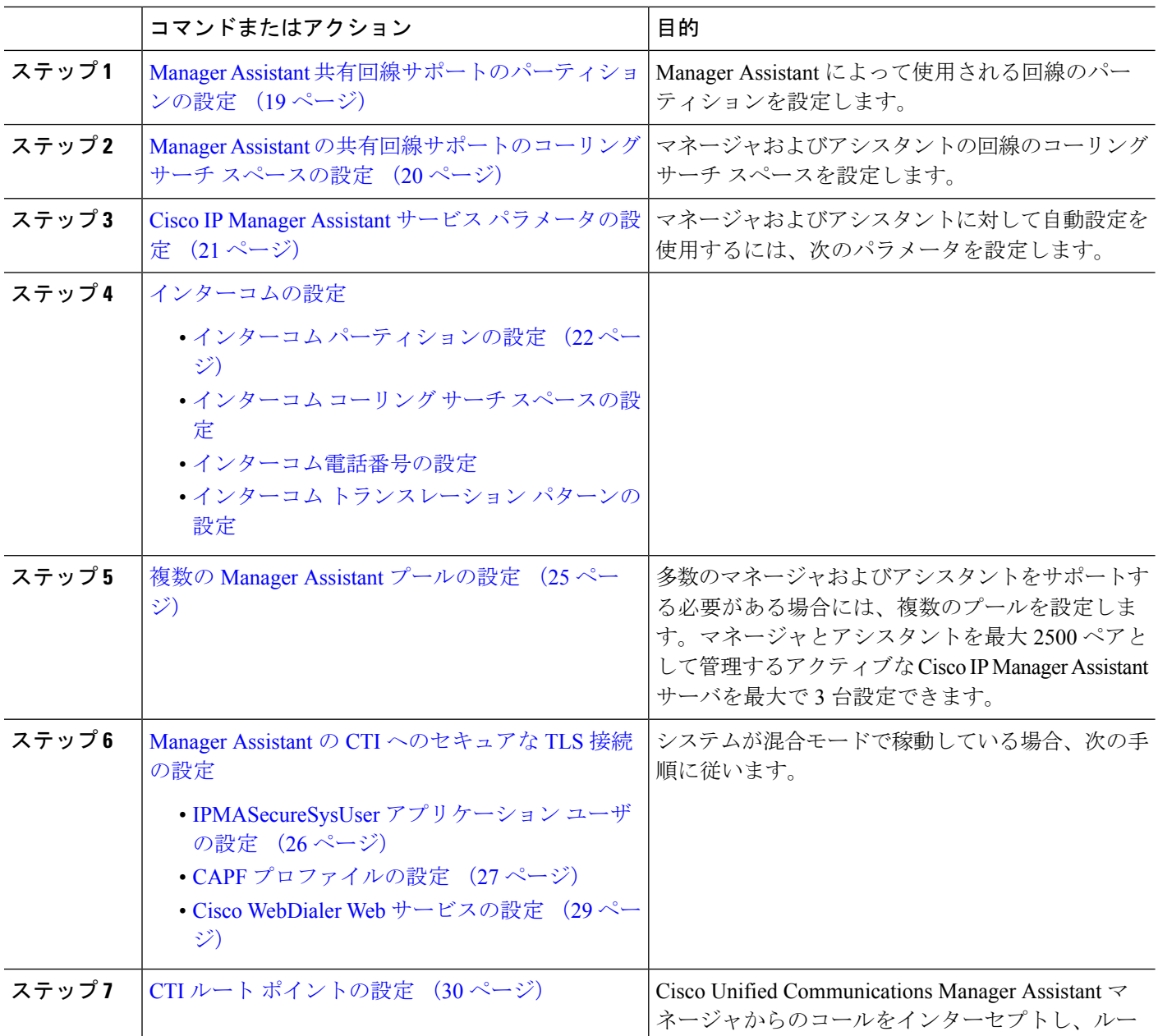

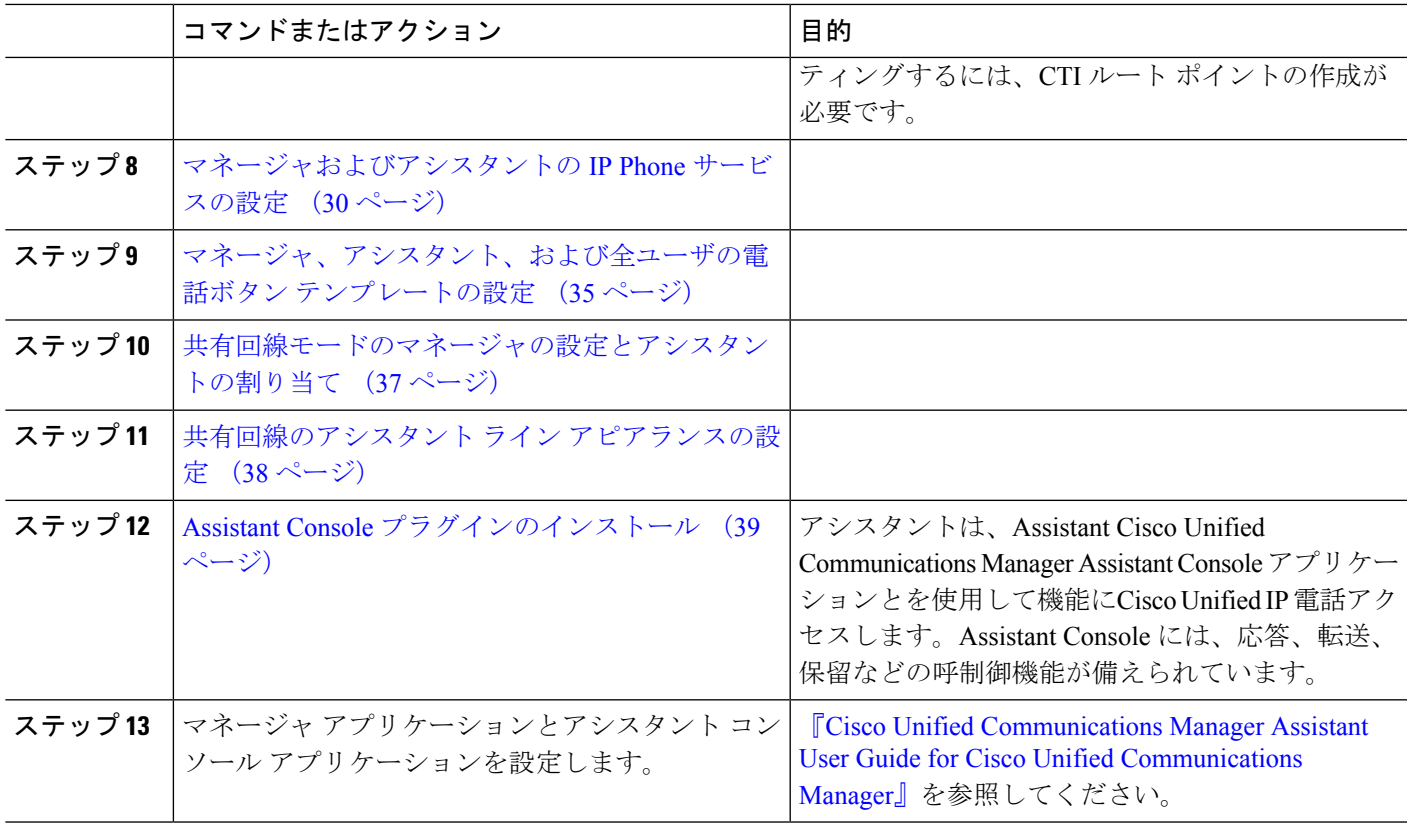

### <span id="page-18-0"></span>**Manager Assistant** 共有回線サポートのパーティションの設定

Generated Everyone、Generated Managers、および Generated Route Point の 3 つのパーティショ ンを作成する必要があります。

- ステップ **1** [Cisco Unified CM 管理(Cisco Unified CM Administration)] から、以下を選択します。 コールルーティン グ > コントロールのクラス > パーティション。
- ステップ **2** [新規追加(Add New)] をクリックして新しいパーティションを作成します。
- ステップ3 [パーティション名、説明 (Partition Name, Description) ] フィールドに、ルート プランに固有のパーティ ション名を入力します。 パーティション名には、英数字とスペースの他にハイフン(-)とアンダースコア()を使用できます。 パーティション名に関するガイドラインについては、オンライン ヘルプを参照してください。

ステップ **4** パーティション名の後にカンマ(,)を入力し、パーティションの説明を同じ行に入力します。 説明には、任意の言語で最大 50 文字を使用できますが、二重引用符(")、パーセント記号(%)、アン パサンド(&)、バックスラッシュ(\)、山カッコ(◇)、角括弧([])は使用できません。 説明を入力しなかった場合は、Cisco Unified Communications Manager が、このフィールドに自動的にパー ティション名を入力します。

ステップ **5** 複数のパーティションを作成するには、各パーティション エントリごとに 1 行を使います。

- ステップ **6** [スケジュール(TimeSchedule)]ドロップダウンリストから、このパーティションに関連付けるスケジュー ルを選択します。 スケジュールでは、パーティションが着信コールの受信に利用可能となる時間を指定します。[なし (None) ] を選択した場合は、パーティションが常にアクティブになります。
- ステップ7 次のオプション ボタンのいずれかを選択して、「タイム ゾーン (Time Zone) 1を設定します。
	- [発信側デバイス(Originating Device)]:このオプションボタンを選択すると、発信側デバイスのタイ ムゾーンと [スケジュール(Time Schedule)] が比較され、パーティションが着信コールの受信に使用 できるかどうかが判断されます。
	- [特定のタイム ゾーン(Specific Time Zone)]:このオプション ボタンを選択した後、ドロップダウン リストからタイム ゾーンを選択します。選択されたタイム ゾーンと [スケジュール (Time Schedule) ] が比較され、着信コールの受信にパーティションが使用できるかどうかが判断されます。
- ステップ **8 [**保存(**Save**)**]** をクリックします。

#### **Manager Assistant** 共有回線サポートのパーティション名のガイドライン

コーリング サーチ スペースのパーティションのリストは最大 1024 文字に制限されています。 つまり、CSS内のパーティションの最大数は、パーティション名の長さによって異なります。 次の表を使用して、パーティション名が固定長である場合のコーリング サーチ スペースに追 加できるパーティションの最大数を決定します。

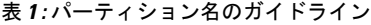

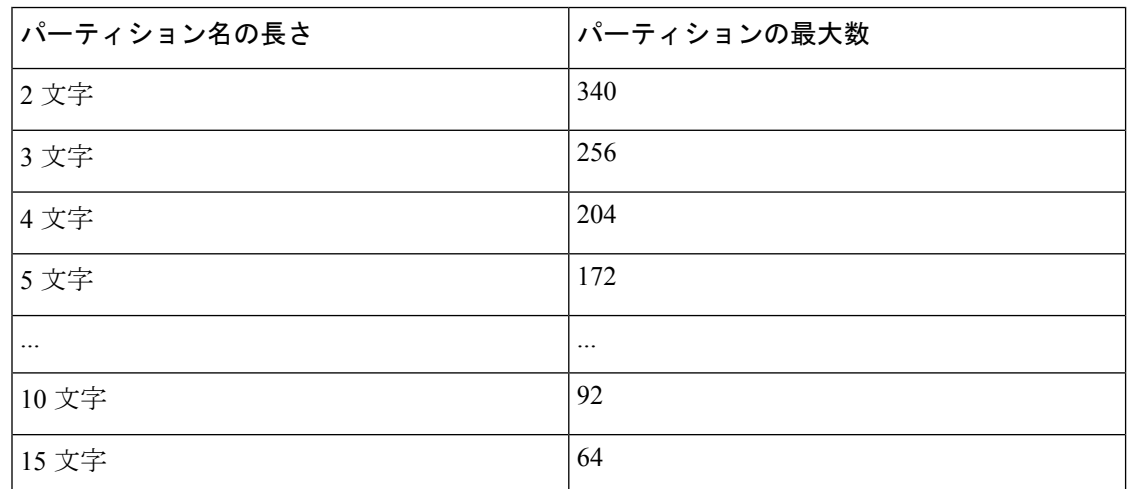

## <span id="page-19-0"></span>**ManagerAssistant**の共有回線サポートのコーリングサーチスペースの 設定

コーリング サーチ スペースは、通常はデバイスに割り当てられるルート パーティションの番 号付きリストです。コーリング サーチ スペースでは、発信側デバイスが電話を終了しようと する際に検索できるパーティションが決定されます。

2つのコール コーリングサーチスペース (Generated CSS I E および Generated CSS M E) を 作成する必要があります。

- ステップ **1** [Cisco Unified CM 管理(Cisco Unified CM Administration)] から、以下を選択します。 コールルーティン グ > コントロールのクラス > コーリングサーチスペース。
- ステップ **2** [新規追加] をクリックします。
- ステップ **3** [名前(Name)] フィールドに、名前を入力します。

各コーリング サーチ スペース名がシステムに固有の名前であることを確認します。この名前には、最長 50 文字の英数字を指定することができ、スペース、ピリオド(.)、ハイフン(-)、およびアンダースコ ア(\_)を任意に組み合わせて含めることが可能です。

ステップ **4** [説明(Description)] フィールドに、説明を入力します。

説明には、任意の言語で最大 50 文字を指定できますが、二重引用符(")、パーセント記号(%)、アン パサンド(&)、バックスラッシュ(\)、山カッコ(◇)は使用できません。

- ステップ **5** [使用可能なパーティション(Available Partitions)] ドロップダウン リストから、次の手順のいずれかを実 施します。
	- パーティションが 1 つの場合は、そのパーティションを選択します。
	- パーティションが複数ある場合は、コントロール(**Ctrl**)キーを押したまま、適切なパーティション を選択します。
- ステップ **6** ボックス間にある下矢印を選択し、[選択されたパーティション(Selected Partitions)] フィールドにパー ティションを移動させます。
- ステップ **7** (任意)[選択されたパーティション(SelectedPartitions)]ボックスの右側にある矢印キーを使用して、選 択したパーティションの優先順位を変更します。
- <span id="page-20-0"></span>ステップ **8 [**保存(**Save**)**]** をクリックします。

# **Cisco IP Manager Assistant** サービス パラメータの設定

マネージャおよびアシスタントにManager Assistant自動設定を使用するには、Cisco IP Manager Assistantサービスパラメータを設定します。インストールされている各Cisco IPManagerAssistant サービスのすべての Cisco IP Manager Assistant サービス パラメータと汎用パラメータに対し て、クラスタ全体のパラメータを指定する必要があります。

- ステップ **1** [Cisco UnifiedCM管理(Cisco UnifiedCM Administration)]から、以下を選択します。**[**システム(**System**)**]** > **[**サービス パラメータ(**Service Parameters**)**]**。
- ステップ **2** [サーバ(Server)] ドロップダウン リスト ボックスから、Cisco IP Manager Assistant サービスがアクティブ になっているサーバを選択します。
- ステップ **3** [サービス(**Service**)] ドロップダウン リストから、[**Cisco IP Manager Assistant**(**Cisco IP Manager Assistant**)] サービスを選択します。

パラメータを一覧表示する**[**サービスパラメータ設定(**Service Parameter Configuration**)**]**ウィンドウが開 きます。

ステップ **4** [**Cisco IP Manager Assistant** パラメータ(**Cisco IP Manager Assistant Parameters**)]、[クラスタ全体のパラ メータ(すべてのサーバに適用されるパラメータ)(**Clusterwide Parameters (Parameters that apply to all servers)**)]、および [クラスタ全体のパラメータ(ソフトキー テンプレート)(**Clusterwide Parameters (Softkey Templates)**)] を設定します。

詳細については、[?] をクリックしてください。

<span id="page-21-0"></span>ステップ **5 [**保存(**Save**)**]** をクリックします。

### インターコムの設定

手順

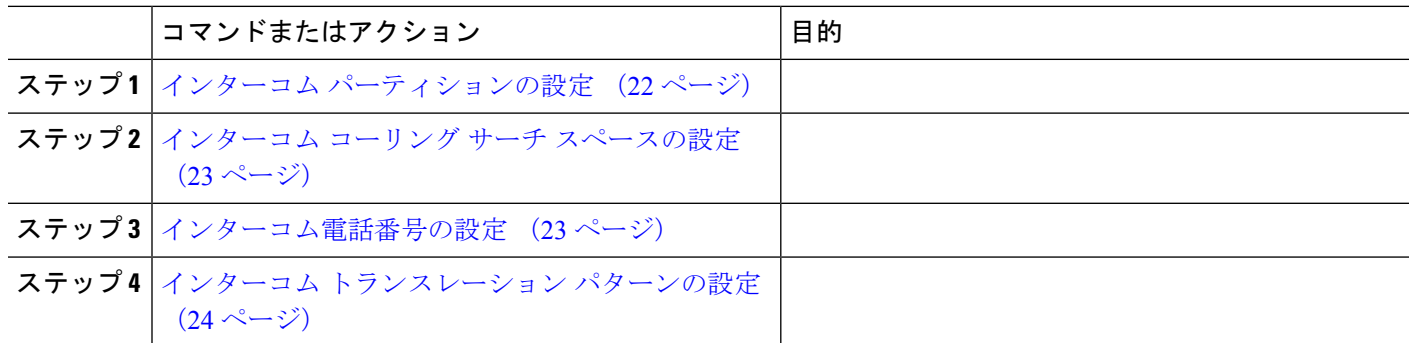

### <span id="page-21-1"></span>インターコム パーティションの設定

ステップ **1** [Cisco Unified CM 管理(Cisco Unified CM Administration)] から、以下を選択します。 コールルーティン グ > インターコム > インターコムルートパーティション。 インターコム パーティションの検索と一覧表示(**Find and List Intercom Partitions**)] ウィンドウが表示

されます。

ステップ **2 [**新規追加**]** をクリックします。

[新規インターコム パーティションの追加(**Add New Intercom Partition**)] ウィンドウが表示されます。

- ステップ **3** [インターコム パーティション情報(**Intercom Partition Information**)] セクションの [名前(**Name**)] ボックスに、追加するインターコム パーティションの名前と説明を入力します。
	- 複数のパーティションを入力するには、各パーティション エントリごとに 1 行を使います。最 大 75 のパーティションを入力できます。名前と説明には合計 1475 文字を使用できます。パー ティション名は、50 文字以内です。各行のパーティション名と説明を区別するには、カンマ (,)を使用します。説明が入力されなかった場合、Unified Communications Manager はパーティ ション名を説明として使用します。 (注)
- ステップ **4 [**保存**]** をクリックします。
- ステップ5 設定するパーティションを探します。 [インターコムパーティションの設定(Intercom Partition Configuration)] ウィンドウが表示されます。
- ステップ **6** [インターコム パーティションの設定(Intercom Partition Configuration)] フィールド エリアのフィールド を設定します。フィールドとその設定オプションの詳細については、オンライン ヘルプを参照してくだ さい。
- ステップ **7 [**保存(**Save**)**]** をクリックします。 [インターコム パーティションの設定 (Intercom Partition Configuration)] ウィンドウが表示されます。
- ステップ **8** 適切な設定値を入力します。[インターコム パーティションの設定(Intercom Partition Configuration)] パ ラメータの詳細については、オンライン ヘルプを参照してください。
- ステップ **9 [**保存**]** をクリックします。
- <span id="page-22-0"></span>ステップ **10 [**設定の適用(**Apply Config**)**]** をクリックします。

### インターコム コーリング サーチ スペースの設定

- ステップ **1** メニュー バーで、**[**コール ルーティング(**Call Routing**)**]** > **[**インターコム(**Intercom**)**]** > **[**インターコム コーリング サーチ スペース(**Intercom Calling Search Space**)**]** を選択します。
- ステップ **2** [新規追加] をクリックします。
- ステップ **3** [インターコム コーリング サーチ スペース(Intercom Calling Search Space)] フィールド領域のフィールド を設定します。フィールドと設定オプションの詳細については、オンラインヘルプを参照してください。
- <span id="page-22-1"></span>ステップ **4 [**保存(**Save**)**]** をクリックします。

### インターコム電話番号の設定

- ステップ **1 [**コール ルーティング(**Call Routing**)**]** > **[**インターコム(**Intercom**)**]** > **[**インターコム電話番号(**Intercom Directory Number**)**]** を選択します。 [インターコム電話番号の検索と一覧表示(Find and List Intercom Directory Numbers)] ウィンドウが表示さ れます。
- ステップ2 特定のインターコム電話番号を検索するには、検索条件を入力して[検索 (Find) ] をクリックします。 検索基準に一致するインターコム電話番号の一覧が表示されます。
- ステップ **3** 次のいずれかのタスクを実行します。
	- a) インターコム 電話番号を追加するには、**[**新規追加**]** をクリックします。
	- b) インターコム電話番号を更新するには、更新するインターコム電話番号をクリックします。
	- [インターコム電話番号の設定(Intercom Directory Number Configuration)] ウィンドウが表示されます。
- ステップ **4** [インターコム電話番号の設定(Intercom Directory Number Configuration)] フィールド領域の各フィールド を設定します。フィールドと設定オプションの詳細については、オンラインヘルプを参照してください。
- ステップ **5 [**保存**]** をクリックします。
- ステップ **6 [**設定の適用(**Apply Config**)**]** をクリックします。
- ステップ **7 [**電話のリセット(**Reset Phone**)**]** をクリックします。
- ステップ **8** デバイスを再起動します。

再起動中に、ゲートウェイのコールがドロップされることがあります。

### <span id="page-23-0"></span>インターコム トランスレーション パターンの設定

ステップ **1 [**コール ルーティング(**Call Routing**)**]** > **[**インターコム(**Intercom**)**]** > **[**インターコム トランスレーショ ン パターン(**Intercom Translation Pattern**)**]** を選択します。

> [インターコムトランスレーションパターンの検索**/**一覧表示(**FindandListIntercom Translation Patterns**)] ウィンドウが表示されます。

- ステップ **2** 次のいずれかのタスクを実行します。
	- a) 既存のインターコム トランスレーション パターンをコピーするには、設定するパーティションを探 し、コピーするインターコム トランスレーション パターンの横にある [コピー(**Copy**)] ボタンをク リックします。
	- b) 新しいインターコム トランスレーション パターンを追加するには、**[**新規追加(**Add New**)] ボタンを クリックします。
- ステップ3 [インターコム トランスレーション パターンの設定 (Intercom Translation Pattern Configuration)] フィール ド領域のフィールドを設定します。フィールドと設定オプションの詳細については、オンラインヘルプを 参照してください。
- ステップ **4 [**保存**]** をクリックします。

選択したパーティション、ルートフィルタおよび番号計画の組み合わせを使用するインターコムトランス レーション パターンが一意であることを確認します。重複入力を示すエラーを受け取ったら、ルート パ ターンまたはハント パイロット、トランスレーション パターン、電話番号、コール パーク番号、コール ピックアップ番号、またはミートミー番号の設定ウィンドウを確認します。

[インターコム トランスレーション パターンの設定(**Intercom Translation Pattern Configuration**)] ウィン ドウに、新しく設定したインターコム トランスレーション パターンが表示されます。

#### 次のタスク

Manager Assistant [の共有回線のタスク](#page-17-0) フロー (18 ページ)を参照して、次のタスクを決定、 完了します。

### <span id="page-24-0"></span>複数の **Manager Assistant** プールの設定

- ステップ **1** [Cisco UnifiedCM管理(Cisco UnifiedCM Administration)]から、以下を選択します。**[**システム(**System**)**]** > **[**サービス パラメータ(**Service Parameters**)**]**。
- ステップ **2** [サーバ(Server)] ドロップダウン リスト ボックスから、Cisco IP Manager Assistant サービスがアクティブ になっているサーバを選択します。
- ステップ **3** [サービス(Service)] ドロップダウン リストから、[Cisco IP Manager Assistant] サービスを選択します。 パラメータを一覧表示する [サービス パラメータ設定(Service Parameter Configuration)] ウィンドウが開き ます。
- ステップ4 [詳細設定 (Advanced) 1をクリックします。 [クラスタ全体のパラメータ(すべてのサーバに適用されるパラメータ)(ClusterwideParameters(Parameters that apply to all servers))] の高度なパラメータが表示されます。
- ステップ5 [クラスタ全体のパラメータ(すべてのサーバに適用されるパラメータ) (Clusterwide Parameters (Parameters that apply to all servers))] で、複数のマネージャ アシスタント プールを追加する次のパラメータを設定し ます。
	- a) [複数のアクティブ モードの有効化(Enable Multiple Active Mode)]:デフォルト値は [False] です。こ のパラメータを [True] に設定すると、管理者は、複数のプールを使用して最大 7000 名のマネージャお よびアシスタントを設定できます。
	- b) プール 2:Cisco IPMA サーバ(プライマリ)IP アドレス:デフォルトではありません。管理者は、こ のIPアドレスを手動で入力する必要があります。管理者は、このアドレスに最大2500名のマネージャ およびアシスタントを割り当てることができます。
	- c) プール 2:Cisco IPMA サーバ(バックアップ)IP アドレス:デフォルトではありません。管理者は、 この IP アドレスを手動で入力する必要があります。
	- d) プール 3:Cisco IPMA サーバ(プライマリ)IP アドレス:デフォルトではありません。管理者は、こ の IP アドレスを手動で入力する必要があります。このアドレスに最大 2500 名のマネージャおよびア シスタントを割り当てることができます。
	- e) プール 3: Cisco IPMA サーバ (バックアップ) IP アドレス:デフォルトではありません。管理者は、 この IP アドレスを手動で入力する必要があります。

詳細については、[?] をクリックしてください。

<span id="page-24-1"></span>ステップ **6 [**保存(**Save**)**]** をクリックします。

次のタスク

Manager Assistant [の共有回線のタスク](#page-17-0) フロー (18 ページ)を参照して、次のタスクを決定、 完了します。

## **Manager Assistant** の **CTI** へのセキュアな **TLS** 接続の設定

Manager Assistant は、WDSecureSysUser アプリケーション ユーザ クレデンシャルを使用して CTI へのセキュアな TLS 接続を確立し、コールを発信します。

セキュアな TLS 接続を確立するように WDSecureSysUser アプリケーション ユーザを設定する には、次の作業を実行します。

#### 始める前に

• Cisco CTL Client をインストールし、設定します。

CTL クライアントの詳細についてはCisco Unified [Communications](https://www.cisco.com/c/en/us/support/unified-communications/unified-communications-manager-callmanager/products-maintenance-guides-list.html) Manager セキュリティガ [イド、](https://www.cisco.com/c/en/us/support/unified-communications/unified-communications-manager-callmanager/products-maintenance-guides-list.html)を参照してください。

- [エンタープライズパラメータ設定(EnterpriseParametersConfiguration)]ウィンドウの[ク ラスタ セキュリティ モード(ClusterSecurity Mode)] を **1** に設定します(混合モード)。 システムを混合モードで操作することは、システムの他のセキュリティ機能に影響を及ぼ します。システムが現在混合モードで動作していない場合、これらの相互作用を理解して いないときは、混合モードに切り替えないでください。詳細については、Cisco [Unified](https://www.cisco.com/c/en/us/support/unified-communications/unified-communications-manager-callmanager/products-maintenance-guides-list.html) Communications Manager [セキュリティガイドを](https://www.cisco.com/c/en/us/support/unified-communications/unified-communications-manager-callmanager/products-maintenance-guides-list.html)参照してください。
- [エンタープライズパラメータ設定 (Enterprise Parameters Configuration) ] ウィンドウの[ク ラスタ SIPOAuth モード (Cluster SIPOAuth Mode) 1フィールドが [有効 (Enabled) 1に設 定されていることを確認します。
- 最初のノードでのみCisco認証局プロキシ機能(CAPF)サービスをアクティブにします。

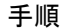

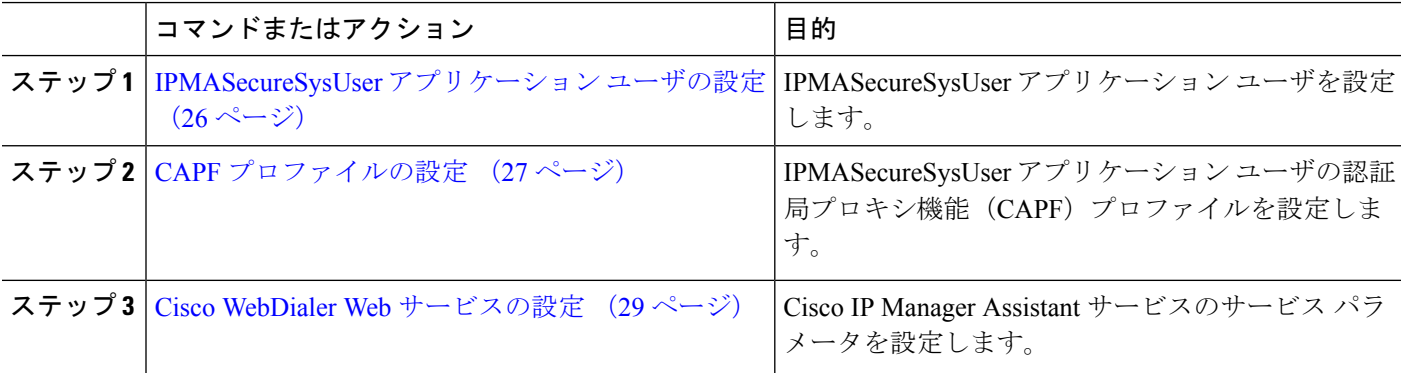

### <span id="page-25-0"></span>**IPMASecureSysUser** アプリケーション ユーザの設定

IPMASecureSysUser アプリケーション ユーザを設定するには、次の手順を実行します。

- ステップ **1** [Cisco Unified CM 管理(Cisco Unified CM Administration)] から、以下を選択します。 **[**ユーザ管理(**User Management**)**]** > **[**アプリケーション ユーザ(**Application User**)**]** を選択します。
- ステップ **2** [検索(**Find**)] をクリックします。
- ステップ **3** [アプリケーション ユーザの検索と一覧表示のアプリケーション(**Find and List Application Users Application**)] ウィンドウから、[**WDSecureSysUser**] を選択します。

ステップ **4** [アプリケーションユーザの設定(**Application User Configuration**)]ウィンドウの各フィールドを設定し、 [保存 (Save) 1をクリックします。

### <span id="page-26-0"></span>**CAPF** プロファイルの設定

認証局プロキシ機能(CAPF)は、セキュリティ証明書を発行して、認証するタスクを実行す るコンポーネントです。アプリケーション ユーザの CAPF プロファイルを作成すると、プロ ファイルは設定の詳細を使用してアプリケーションの安全な接続を開きます。

- ステップ **1** [Cisco Unified CM 管理(Cisco Unified CM Administration)] から、以下を選択します。 **[User Management]** > **[Application User CAPF Profile]**。
- ステップ **2** 次のいずれかの操作を実行します。
	- 新しい CAPF プロファイルを追加するには、[検索(**Find**)] ウィンドウで [新規追加] をクリックしま す。
	- [コピー(**Copy**)]列にあるそのレコードの[コピー(**Copy**)]をクリックして、既存のプロファイルを コピーし、適切なプロファイルを見つけます。

既存のエントリを更新するには、適切なプロファイルを見つけて表示します。

- ステップ **3** 関連する CAPF プロファイル フィールドを設定または更新します。フィールドとその設定オプションの詳 細については、「関連項目」の項を参照してください。
- ステップ **4 [**保存**]** をクリックします。
- ステップ **5** セキュリティを使用するアプリケーションユーザおよびエンドユーザごとに、この手順を繰り返します。

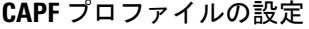

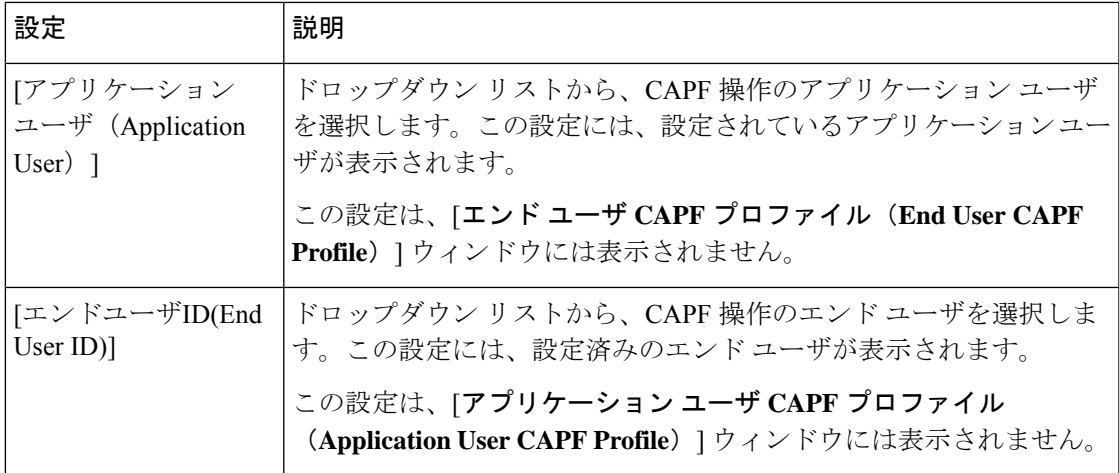

I

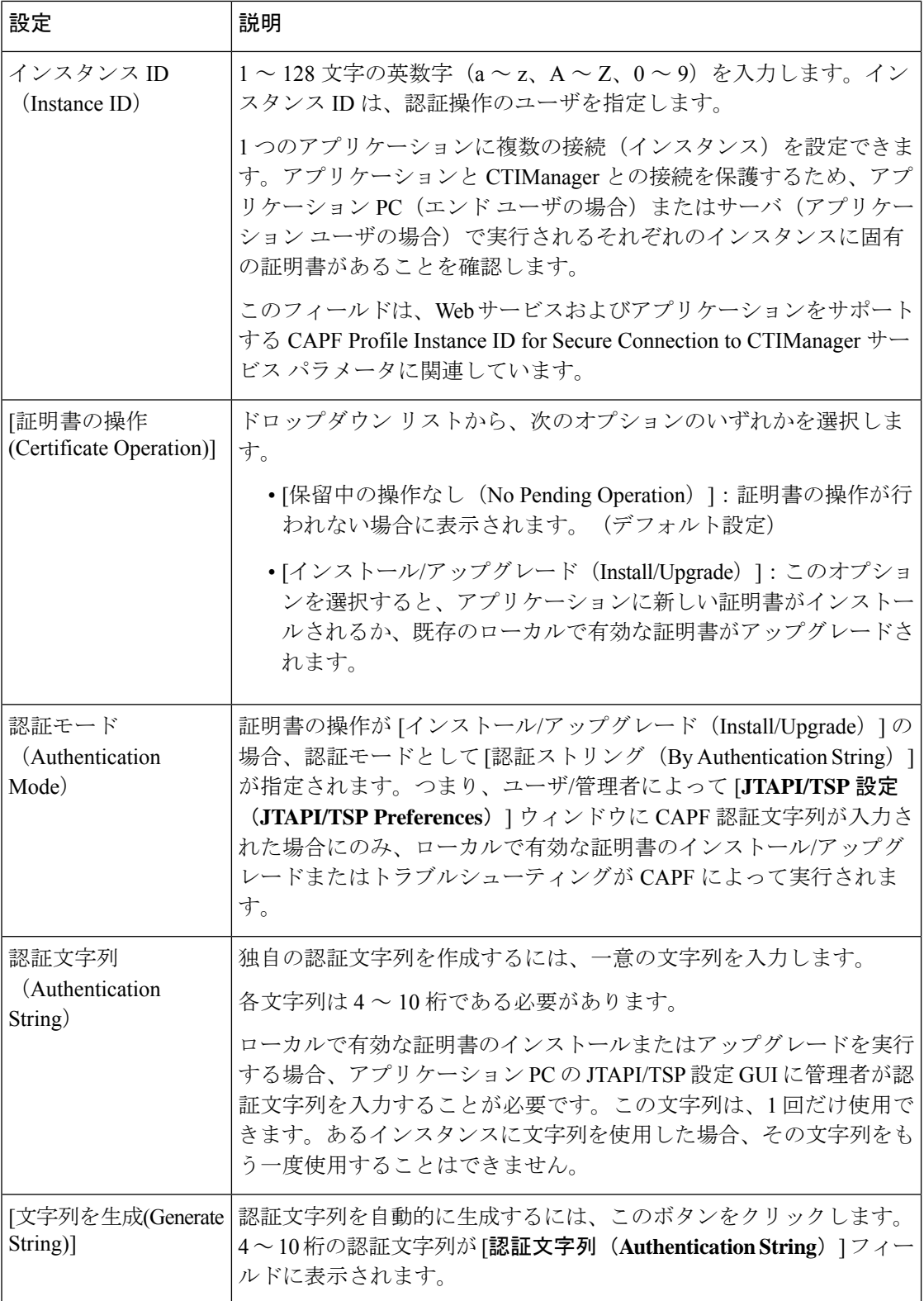

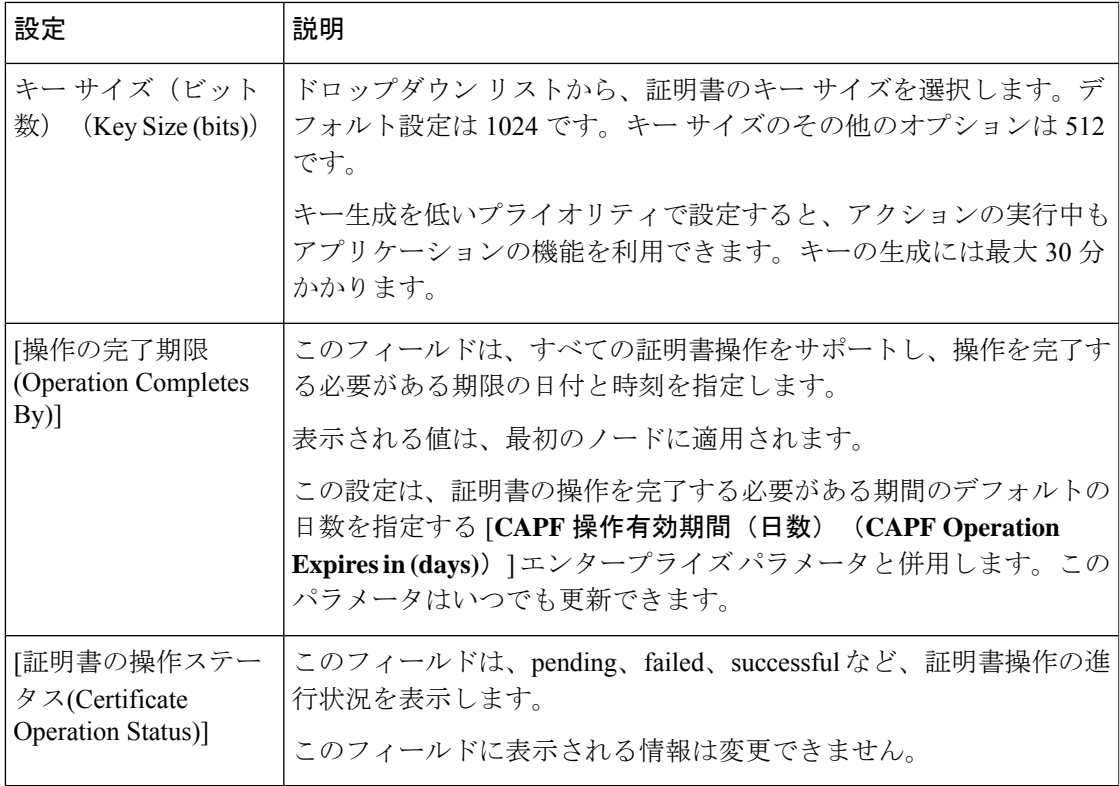

### <span id="page-28-0"></span>**Cisco WebDialer Web** サービスの設定

- ステップ **1** [Cisco UnifiedCM管理(Cisco UnifiedCM Administration)]から、以下を選択します。**[**システム(**System**)**]** > **[**サービス パラメータ(**Service Parameters**)**]**。
- ステップ **2** [サーバ(Server)] ドロップダウン リストから、Cisco WebDialer Web サービスがアクティブになっている サーバを選択します。
- ステップ **3** [サービス(Service)] ドロップダウン リストから、[Cisco IP Manager Assistant][Cisco WebDialer Web] サー ビスを選択します。 パラメータのリストが表示されます。
- ステップ **4** [CTIManager Connection Security Flag] パラメータおよび [CAPF Profile Instance ID for Secure Connection to CTIManager] パラメータを選択して更新します。

パラメータの説明を表示するには、パラメータ名のリンクをクリックします。

(注) CTIManager は IPv4 および IPv6 のアドレスをサポートします。

ステップ **5 [**保存**]** をクリックします。

ステップ **6** サービスがアクティブになっているサーバごとに、この手順を繰り返します。

#### 次のタスク

Manager Assistant [の共有回線のタスク](#page-17-0) フロー (18 ページ)を参照して、次のタスクを決定、 完了します。

## <span id="page-29-0"></span>**CTI** ルート ポイントの設定

- ステップ **1** [Cisco Unified CM 管理(Cisco Unified CM Administration)] から、以下を選択します。 **[**デバイス (**Device**)**]** > **[CTI** ルート ポイント(**CTI Route Point**)**]**。
- ステップ **2** [新規追加(Add New)] をクリックします。 [CTI ルート ポイントの設定(CTI Route Point Configuration)] ウィンドウが表示されます。
- ステップ **3** [デバイス名(Device Name)] フィールドに、デバイス名を入力します。
- ステップ **4** [デバイス プール(Device Pool)] ドロップダウン リストから、[デフォルト(Default)] を選択します。
- ステップ **5** [コーリング サーチ スペース(Calling Search Space)] ドロップダウン リストから [Generated\_CSS\_M\_E] を選択します。
- ステップ **6** [デバイス プールの発呼側トランスフォーメーション CSS を使用(Use Device Pool Calling Party Transformation CSS)] チェックボックスをオンにします。
- ステップ **7 [**保存**]** をクリックします。 [追加に成功しました (Add successful) ] ステータス メッセージが表示されます。
- ステップ **8** [関連付け(Association)] エリアで、[回線 [1] 新規 DN を追加(Line [1] Add a new DN)] をクリック します。

[ディレクトリ番号の設定(Directory Number Configuration)] ウィンドウが表示されます。

- ステップ **9** [電話番号(Directory Number)] フィールドに電話番号を入力します。
- ステップ 10 [ルート パーティション (Route Partition) 1ドロップダウン リストから [Generated Route Point] を選択し ます。
- <span id="page-29-1"></span>ステップ **11 [**保存(**Save**)**]** をクリックします。

### マネージャおよびアシスタントの **IP Phone** サービスの設定

- ステップ **1** [Cisco UnifiedCM管理(Cisco UnifiedCM Administration)]から、以下を選択します。**[**デバイス(**Device**)**]** > **[**デバイスの設定(**Device Settings**)**]** > **[**電話サービス(**Phone Services**)**]**。
- ステップ **2 [**新規追加**]** をクリックします。 [IP Phone サービスの設定(IP Phone Services Configuration)] ウィンドウが表示されます。
- ステップ **3** マネージャおよびアシスタントのサポートされている電話ごとに、必須フィールドに値を入力し、[保存 (Save)] をクリックします。フィールドとその設定オプションの詳細については、Cisco IP 電話 [サービス](#page-30-0) [設定フィールド](#page-30-0) (31ページ)を参照してください。 「更新に成功しました(Update successful)」というメッセージが表示されます。

 $\mathbf I$ 

### <span id="page-30-0"></span>**Cisco IP** 電話 サービス設定フィールド

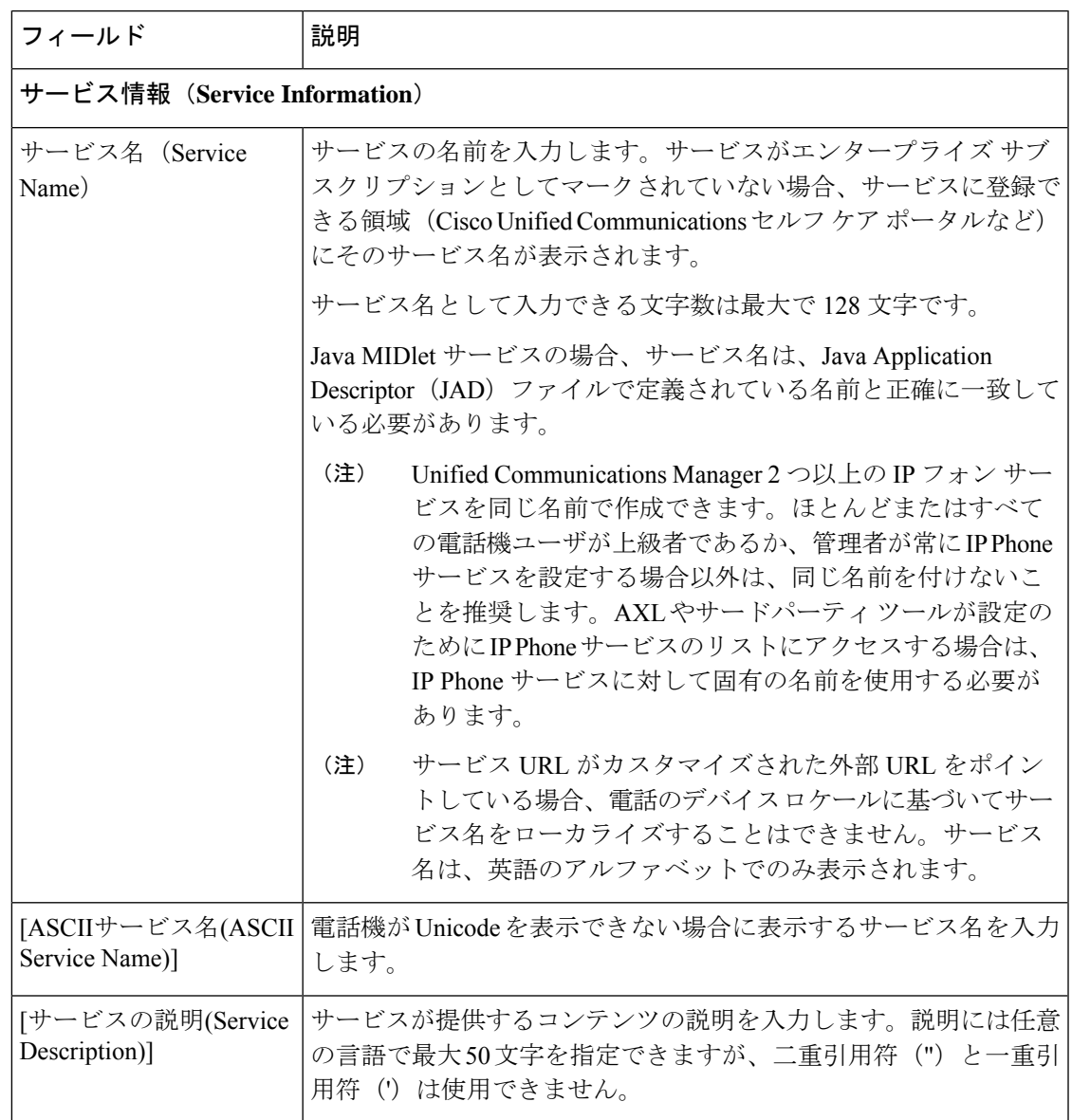

L

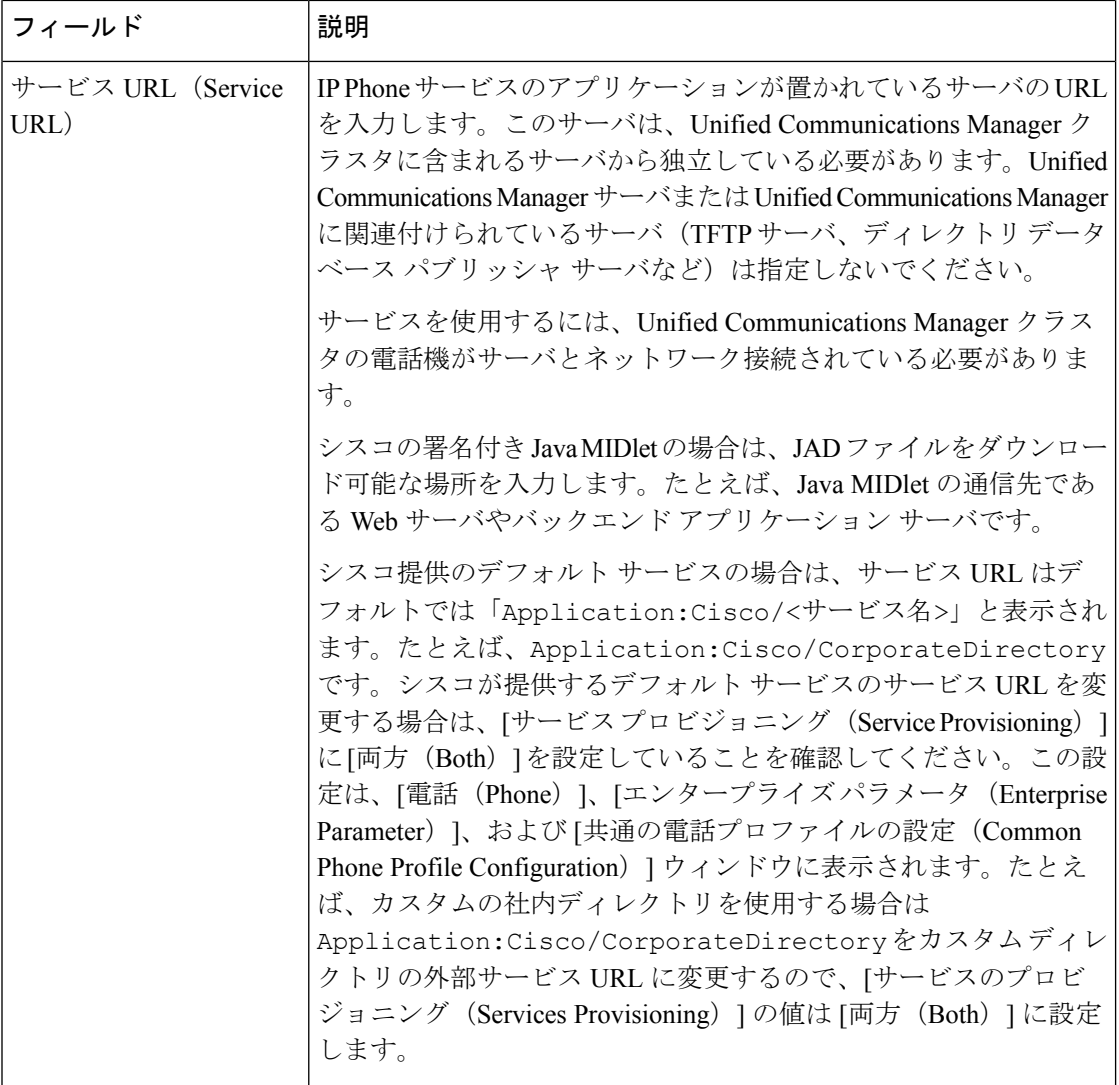

 $\mathbf{l}$ 

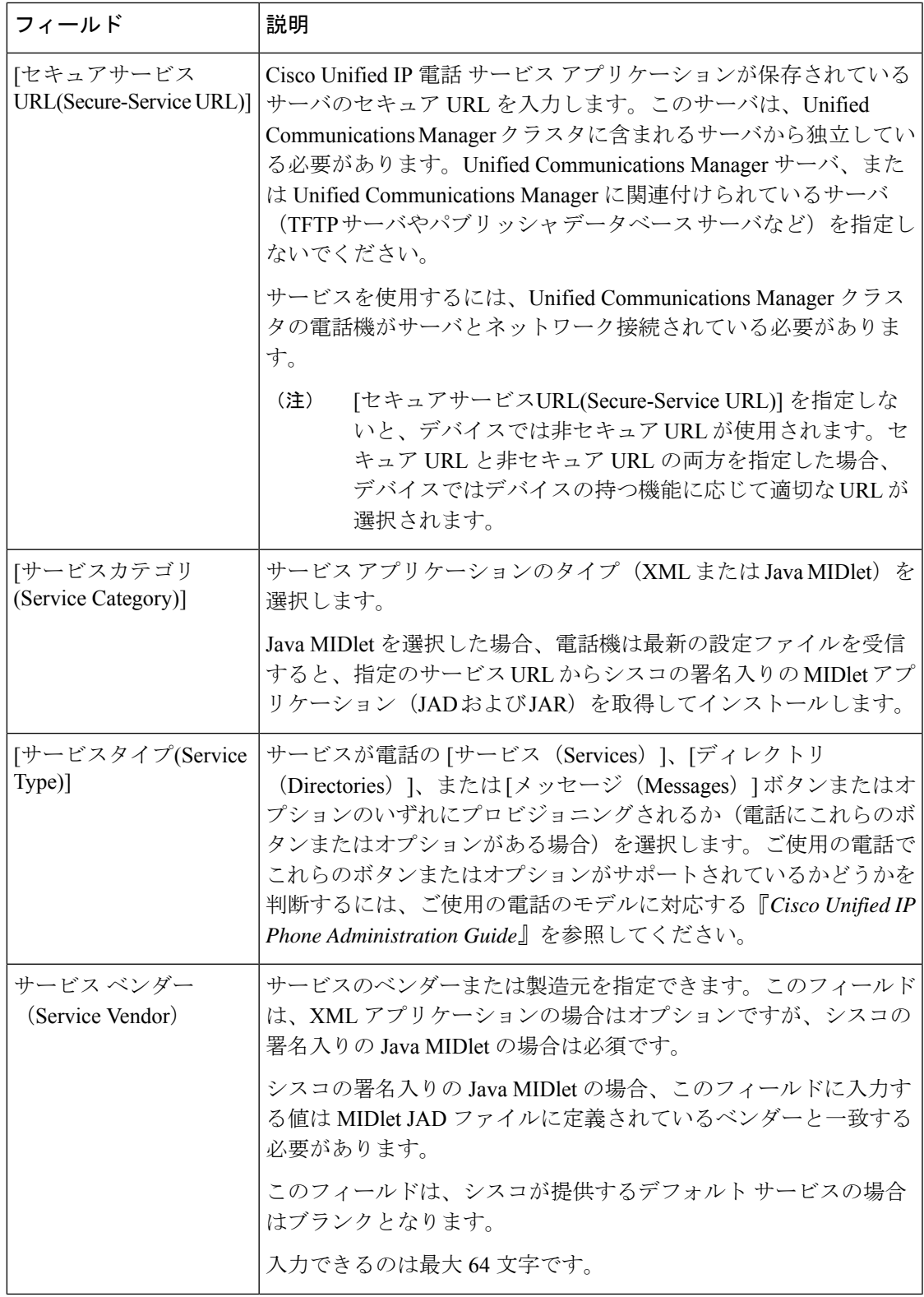

I

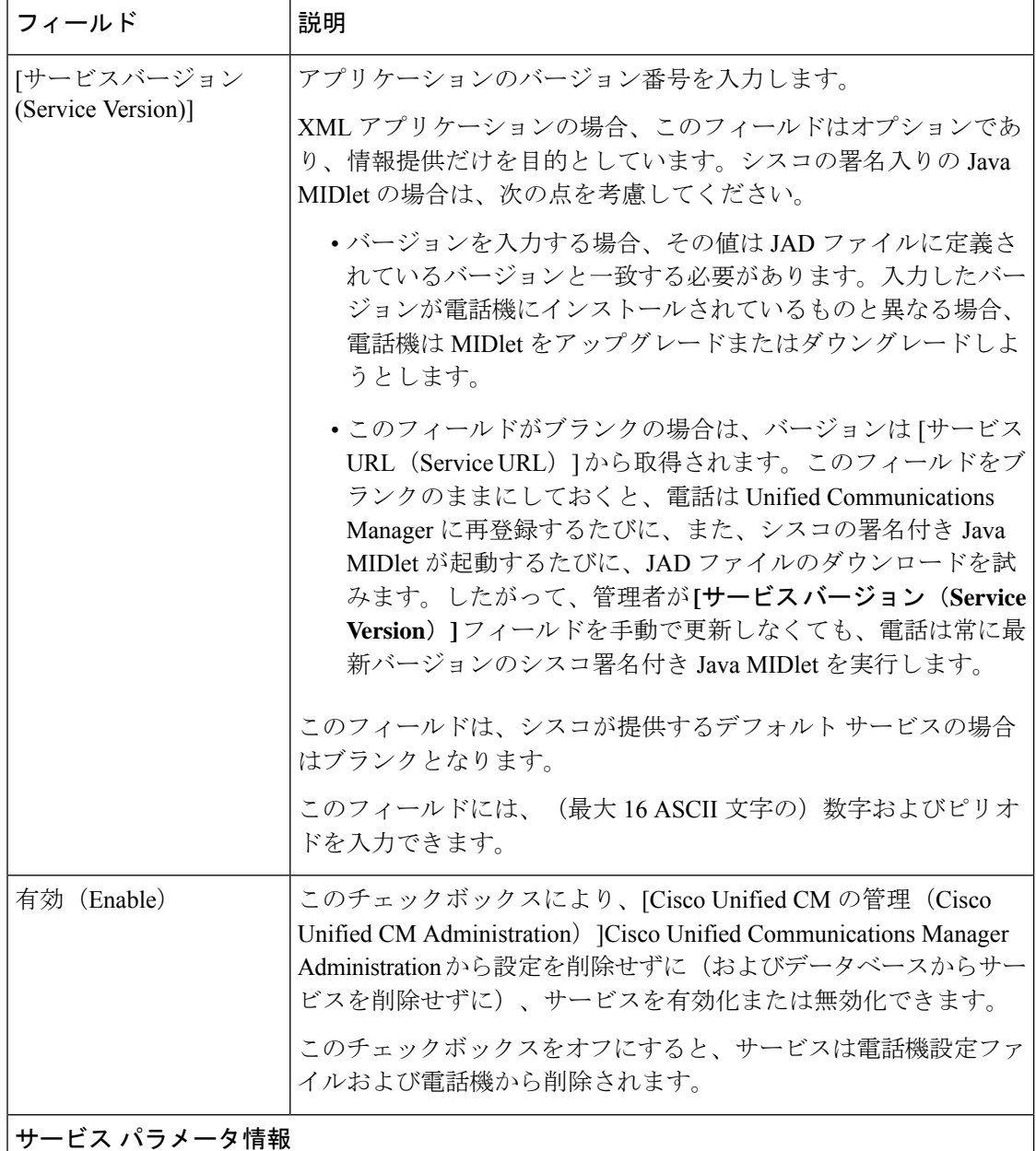

i.

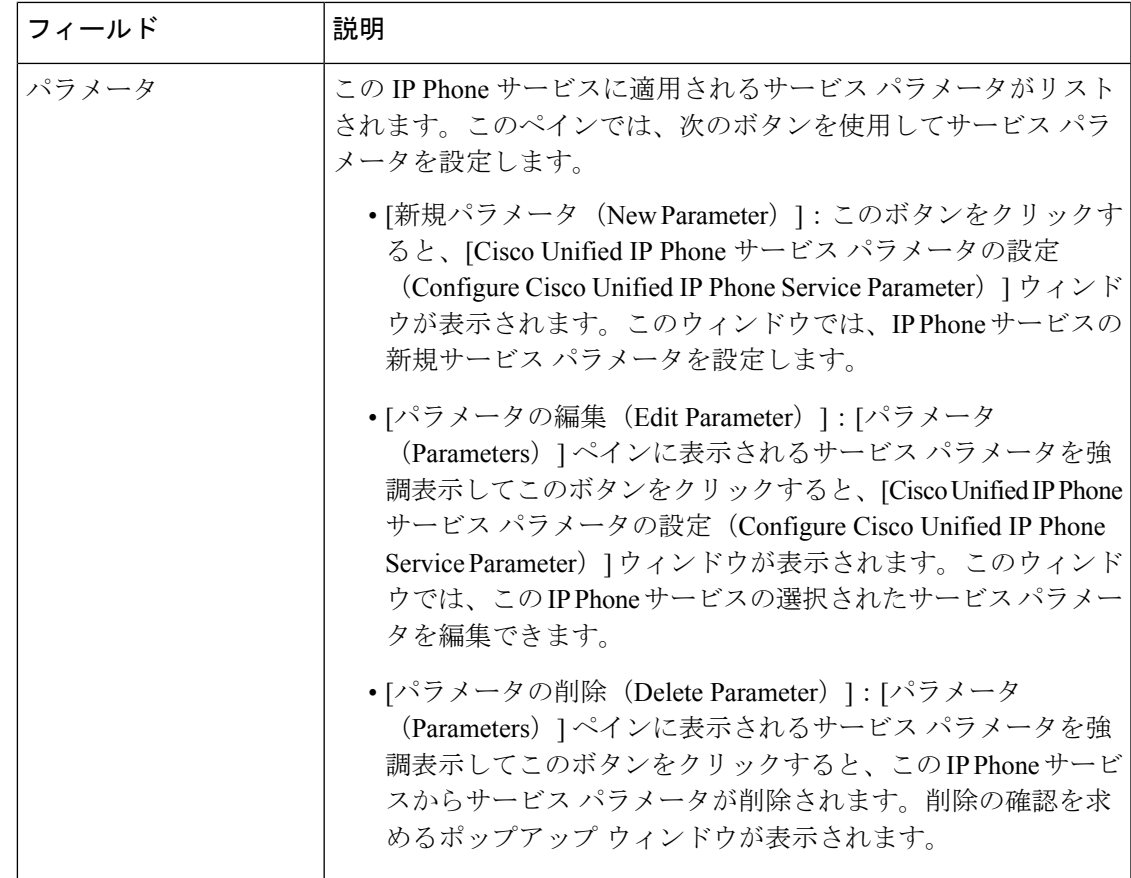

# <span id="page-34-0"></span>マネージャ、アシスタント、および全ユーザの電話ボタンテンプレー トの設定

この項の手順は、マネージャとアシスタント向けに電話機のボタンを設定する方法について説 明します。

手順

<span id="page-34-1"></span>

| コマンドまたはアクション                                                                                    | 目的                                                                                        |
|-------------------------------------------------------------------------------------------------|-------------------------------------------------------------------------------------------|
| ステップ1   Manager Assistant の電話ボタンテンプレートの設定   この手順を実施することで、マネージャとアシスタ<br>$(35 \sim -\frac{1}{2})$ | シト ボタン機能を回線または短縮ダイヤル キーに<br>割り当てることができます。                                                 |
| 連付け (36ページ)                                                                                     | ステップ2   電話機と Manager Assistant ボタンテンプレートの関   電話機でマネージャおよびアシスタントボタンを設<br>定するには、次の手順を実行します。 |

### **Manager Assistant** の電話ボタン テンプレートの設定

Manager Assistant 機能の電話ボタン テンプレートを設定するには、この手順を実行します。

- ステップ **1** [Cisco UnifiedCM管理(Cisco UnifiedCM Administration)]から、以下を選択します。**[**デバイス(**Device**)**]** > **[**デバイスの設定(**Device Settings**)**]** > **[**電話ボタンテンプレート(**Phone button template**)**]** の順に選択し ます。
- ステップ **2** [検索 **(Find**)] をクリックして、サポートされる電話テンプレートのリストを表示します。
- ステップ3 新しい電話ボタン テンプレートを作成する場合は、この手順を実行します。それ以外の場合は、次のス テップに進みます。
	- a) 電話機モデルのデフォルトのテンプレートを選択し、[コピー(Copy)] をクリックします。
	- b) [電話ボタン テンプレート情報(Phone Button Templates Information)] フィールドに、テンプレートの 新しい名前を入力します。
	- c) **[**保存**]** をクリックします。
- ステップ **4** 既存のテンプレートに電話ボタンを追加するには、次の手順を実行します。
	- a) [検索 (Find) ] をクリックして、検索条件を入力します。
	- b) 既存のテンプレートを選択します。
- ステップ **5** [回線(Line)] ドロップダウン リストから、テンプレートに追加する機能を選択します。
- ステップ **6 [**保存**]** をクリックします。
- ステップ7 次のいずれかの操作を実行します。
	- •すでにデバイスに関連付けられているテンプレートを変更した場合は、[設定の適用 (Apply Config)] をクリックしてデバイスを再起動します。
	- 新しいソフトキー テンプレートを作成した場合は、そのテンプレートをデバイスに関連付けた後にデ バイスを再起動します。

### <span id="page-35-0"></span>電話機と **Manager Assistant** ボタン テンプレートの関連付け

#### 始める前に

Manager Assistant の電話ボタン [テンプレートの設定](#page-34-1) (35 ページ)

- ステップ **1** [Cisco UnifiedCM管理(Cisco UnifiedCM Administration)]から、以下を選択します。**[**デバイス(**Device**)**]** > **[**電話(**Phone**)**]**。
- ステップ **2** [検索(Find)] をクリックして、設定済みの電話のリストを表示します。
- ステップ **3** 電話ボタン テンプレートを追加する電話を選択します。
- ステップ **4** [電話ボタン テンプレート(Phone Button Template)] ドロップダウン リストで、新しい機能ボタンが含ま れる電話ボタン テンプレートを選択します。
- ステップ **5 [**保存**]** をクリックします。 電話の設定を更新するには[リセット (Reset) ]を押すというメッセージ付きのダイアログボックスが表示 されます。

## <span id="page-36-0"></span>共有回線モードのマネージャの設定とアシスタントの割り当て

- ステップ **1** [Cisco Unified CM 管理(Cisco Unified CM Administration)] から、以下を選択します。 **[**ユーザ管理(**User Management**)**]** > **[**エンド ユーザ(**End User**)**]**。
- ステップ **2 [**検索(**Find**)**]** をクリックします。 検索結果には、Unified Communications Manager で設定されているすべてのエンド ユーザが表示されま す。
- ステップ **3** [関連リンク(Related Links)] ドロップダウン リストから [マネージャの設定(Manager Configuration)] を選択し、[移動 (Go)] をクリックします。
- ステップ **4** Cisco IP Manager Assistant サービス パラメータに基づいて、マネージャの電話のインターコム回線のス ピーカーフォンでソフトキー テンプレートと [自動応答(Auto Answer)] を自動設定するには、[**自動設** 定(**Automatic Configuration**)] チェックボックスをオンにします。
	- インターコムの [自動設定(**Automatic Configuration**)] は、Unified Communications Manager Assistant インターコム機能が Cisco Unified IP Phone 7940 および 7960 で使用されるときにのみ適 用されます。 (注)
- ステップ **5** [共有回線を使用(**Uses Shared Lines**)] チェックボックスをオンにします。
- ステップ **6** マネージャとデバイス名またはデバイス プロファイルを関連付けるには、[デバイス名**/**プロファイル (**Device Name/Profile**)] ドロップダウン リストから、デバイス名またはデバイス プロファイルを選択 します。
	- マネージャが在宅勤務の場合は、[エクステンションモビリティを使用(**Mobile Manager**)] チェックボックスをオンにし、必要に応じて[デバイス名**/**プロファイル(**DeviceName/Profile**)] ドロップダウンリストからデバイスプロファイルを選択します。デバイスプロファイルを選択 した場合、マネージャは、Manager Assistant にアクセスする前に Cisco Extension Mobility を使用 して電話にログインする必要があります。 (注)

エクステンションモビリティおよびManagerAssistantの詳細については、関連項目を参照してください。

- ステップ **7** [インターコム回線(Intercom Line)] ドロップダウン リストから、マネージャのインターコム回線アピ アランスを選択します(該当する場合)。 選択したインターコム回線は、Manager Assistant と Unified Communications Manager のインターコム機能 に適用されます。
- **ステップ8** [アシスタントプール(Assistant Pool)] ドロップダウン リストから、適切なプール番号(1 ~ 3)を選択 します。
- ステップ9 アシスタントをマネージャに割り当てるには、[利用可能なアシスタント (Available Assistants) ]選択ボッ クスからアシスタントの名前を選択し、下向き矢印をクリックして [関連付けられたアシスタント (Associated Assistants)] 選択ボックスに移動させます。 アシスタント名を強調表示してから、[詳細情報の表示(**View Details**)] リンクをクリックすることによ り、[アシスタントの設定(**Assistant Configuration**)] ウィンドウに移動できます。
- ステップ **10** Manager Assistant によって制御される回線を設定するには、[使用可能な回線(Available Lines)] リスト ボックスから該当する回線を選択し、下向き矢印をクリックして [選択した回線(Selected Lines)] リス ト ボックスに移動させます。

制御される回線が、常に共有回線 DN であることを確認します。

ステップ **11 [**保存**]** をクリックします。

[自動設定 (Automatic Configuration) 1チェックボックスをオンにした場合、サービス パラメータが無 効になると、メッセージが表示されます。サービス パラメータが有効であることを確認してください。 自動設定が正常に完了すると、マネージャデバイスがリセットされます。デバイスプロファイルを設定 した場合、マネージャは、ログアウトしてからデバイスにログインして、変更を有効にする必要があり ます。

### <span id="page-37-0"></span>共有回線のアシスタント ライン アピアランスの設定

管理者は、共有ラインアピアランスを使用して1つまたは複数の回線を設定できます。Unified Communications Manager システムでは、電話番号が同じパーティション内の複数のデバイスに 表示される場合、その電話番号は共有電話とみなされます。

- ステップ **1** [Cisco Unified CM 管理(Cisco Unified CM Administration)] から、以下を選択します。 **[**ユーザ管理(**User Management**)**]** > **[**エンド ユーザ(**End User**)**]**。
- ステップ **2 [**検索(**Find**)**]** をクリックします。 検索結果には、Unified Communications Manager で設定されているすべてのエンド ユーザが表示されます。
- ステップ **3** 選択したアシスタントのユーザ情報を表示するには、ユーザ名をクリックします。 [エンド ユーザ設定(End User Configuration)] ウィンドウが表示されます。
- ステップ **4** [関連リンク(**RelatedLinks**)]ドロップダウンリストから[アシスタントの設定(**Assistant Configuration**)] を選択し、[移動(**Go**)] をクリックします。 [アシスタントの設定(**Assistant Configuration**)] ウィンドウが表示されます。[自動設定(**Automatic Configuration**)] チェックボックスをオンにすると、システムは、Cisco IP Manager Assistant サービス パラ メータの設定に基づいて、ソフトキーテンプレートとインターコム回線を自動的に設定します。さらに、 システムは、インターコム回線のスピーカーフォンで自動応答を設定します。
- ステップ **5** [デバイス名(**Device Name**)] ドロップダウン リストから、アシスタントに関連付けるデバイス名を選択 します。
- ステップ **6** [インターコム回線(**Intercom Line**)] ドロップダウン リストから、アシスタントのインターコム ライン アピアランスを選択します。
- ステップ **7** [プライマリ ライン(**Primary Line**)] ドロップダウン リストから、アシスタントのプライマリ ラインを選 択します。
	- a) 既存のマネージャの設定情報を表示するには、[関連付けられたマネージャ(**Associated Managers**)] リストでマネージャ名を強調表示してから、[詳細情報の表示(**View Details**)] をクリックします。 [マネージャの設定(**Manager Configuration**)] ウィンドウが表示されます。
	- b) [アシスタントの設定(**Assistant Configuration**)] ウィンドウに戻るには、アシスタント名を強調表示 してから、**[**マネージャの設定(**ManagerConfiguration**)]ウィンドウで[詳細情報の表示(**ViewDetails**)] リンクをクリックします。

[関連付けられたマネージャ(**AssociatedManager**)]選択リストボックスに、以前に設定されたマネージャ の名前が表示されます。

- ステップ **8** マネージャ回線をアシスタント回線に関連付けるには、[アシスタント回線へのマネージャの関連付け (Manager Association to Assistant Line)] 選択ボックスで、次の手順を実行します。
	- a) [使用可能な回線(**AvailableLines**)]ドロップダウンリストから、マネージャ回線に関連付けるアシス タント回線を選択します。
	- b) [マネージャ名(**Manager Names**)] ドロップダウン リストから、このプロキシ回線を適用する事前設 定されたマネージャ名を選択します。
	- c) [マネージャ回線(**ManagerLines**)]ドロップダウンリストから、このプロキシ回線を適用するマネー ジャ回線を選択します。
- ステップ **9 [**保存**]** をクリックします。 更新はすぐに有効になります。[自動設定(**Automatic Configuration**)] を選択すると、アシスタント デバ イスが自動的にリセットされます。

# <span id="page-38-0"></span>**Assistant Console** プラグインのインストール

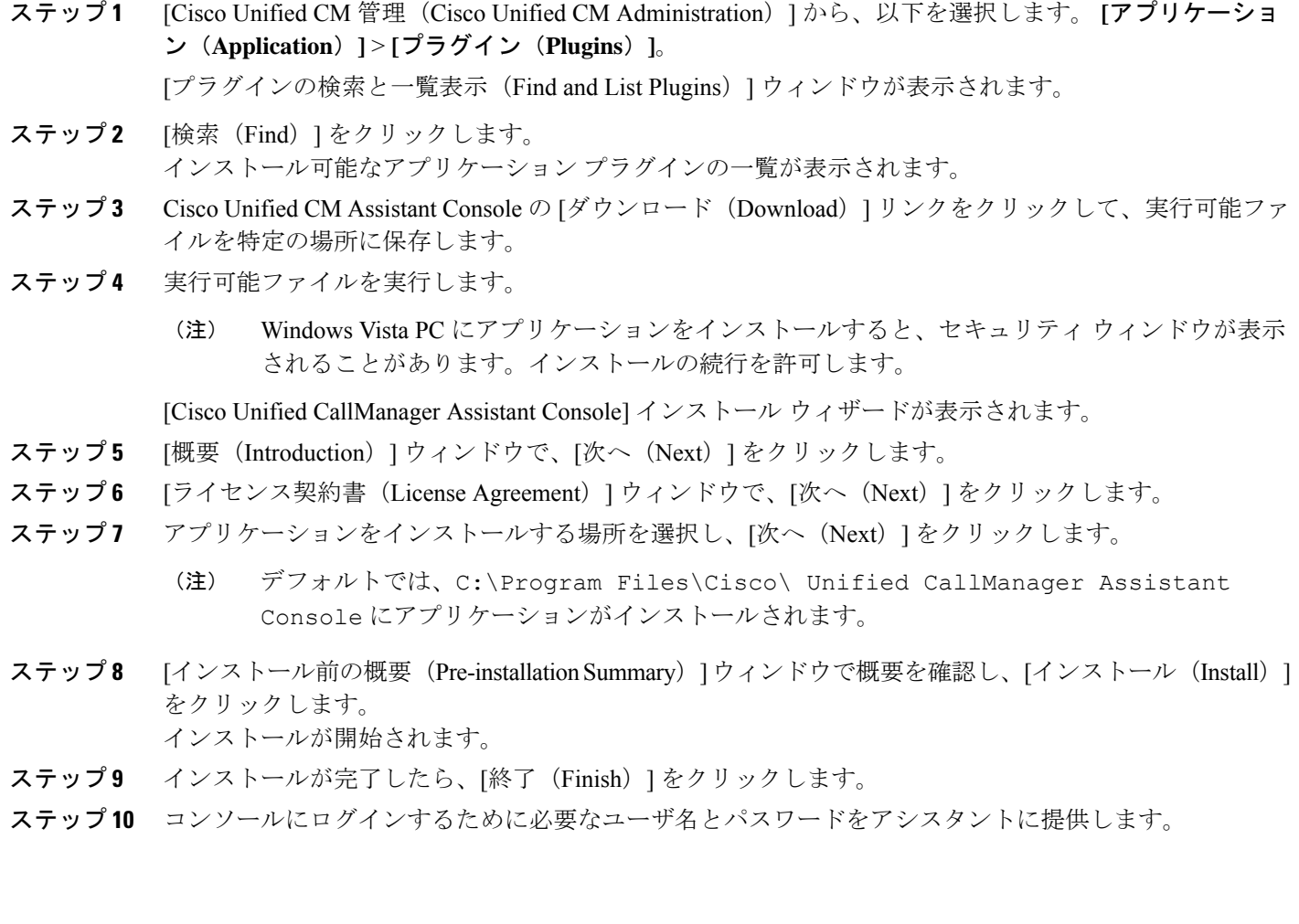

- ステップ **11** Assistant Console を起動するには、デスクトップのアイコンをクリックするか、[プログラム開始 (Start...Programs)] メニューから **[Cisco Unified Communications Manager Assistant]** > **[Assistant Console]** を選択します。
- ステップ **12** [Cisco Unified Communications Manager Assistant の設定(Cisco Unified Communications Manager Assistant Settings)] ウィンドウの [詳細(Advanced)] タブで、Assistant Console のトレースを有効化できます。
- ステップ **13** Cisco IP Manager Assistant サービスがアクティブになっている Unified Communications Manager サーバの ポート番号と IP アドレスまたはホスト名をアシスタントに提供します。アシスタントが初めてコンソー ルにログインしたときには、アシスタントは、[Cisco Unified Communications Manager Assistant Server の ポート(Cisco Unified Communications Manager Assistant Server Port)] と [Cisco Unified Communications Manager Assistant Server のホスト名または IP アドレス (Cisco Unified Communications Manager Assistant Server Hostname or IP Address)] の各フィールドに情報を入力する必要があります。

# <span id="page-39-0"></span>**Manager Assistant** の連携動作

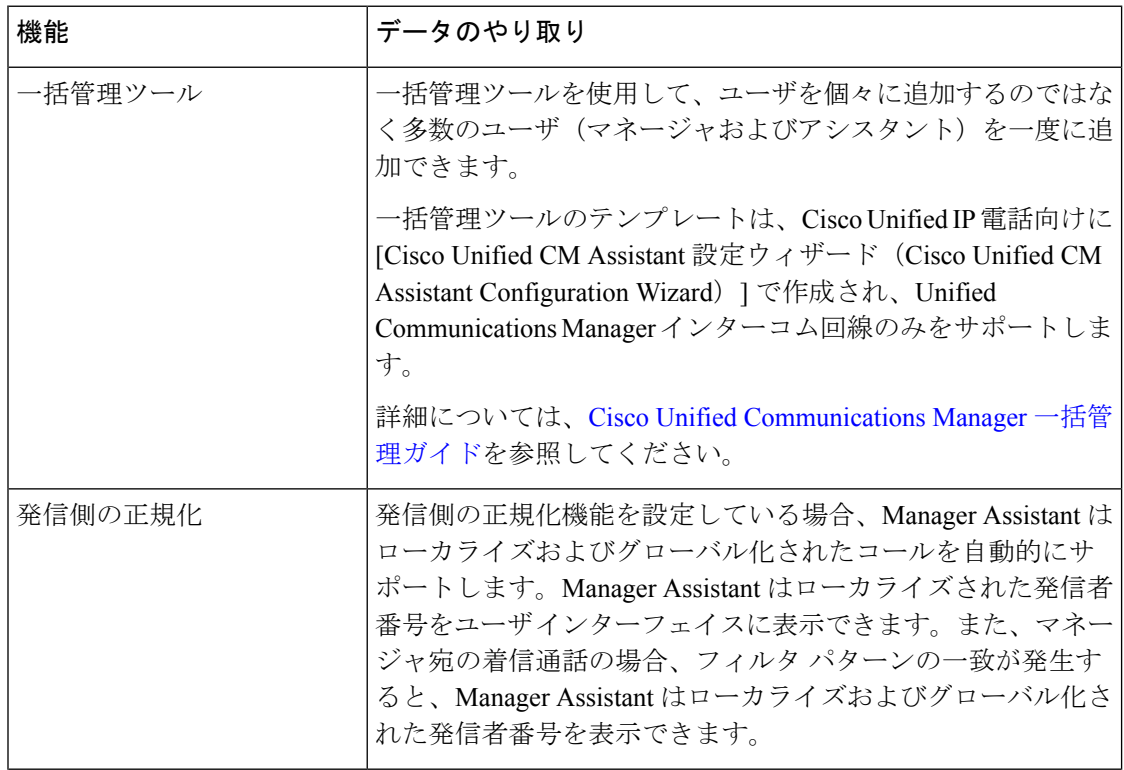

I

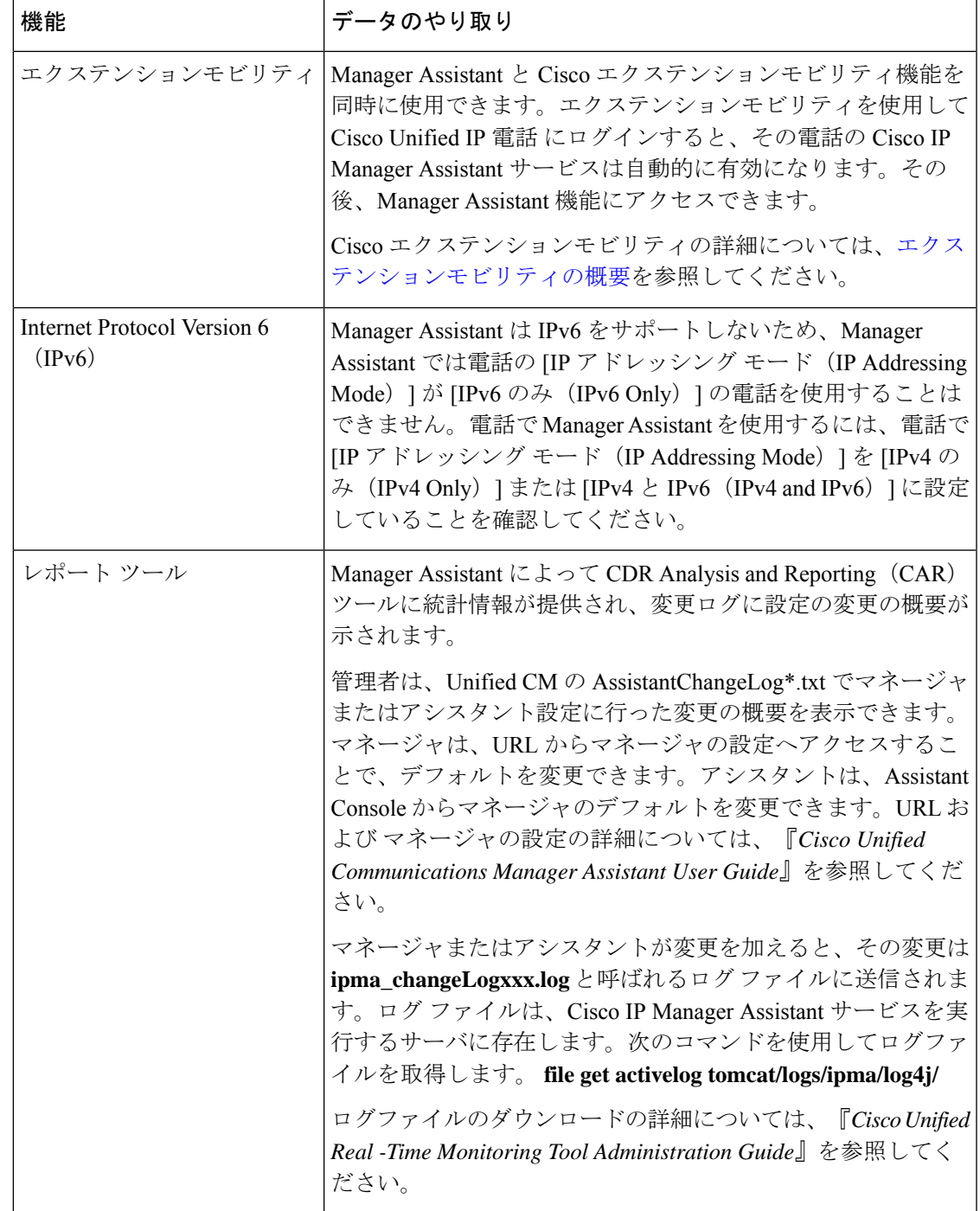

I

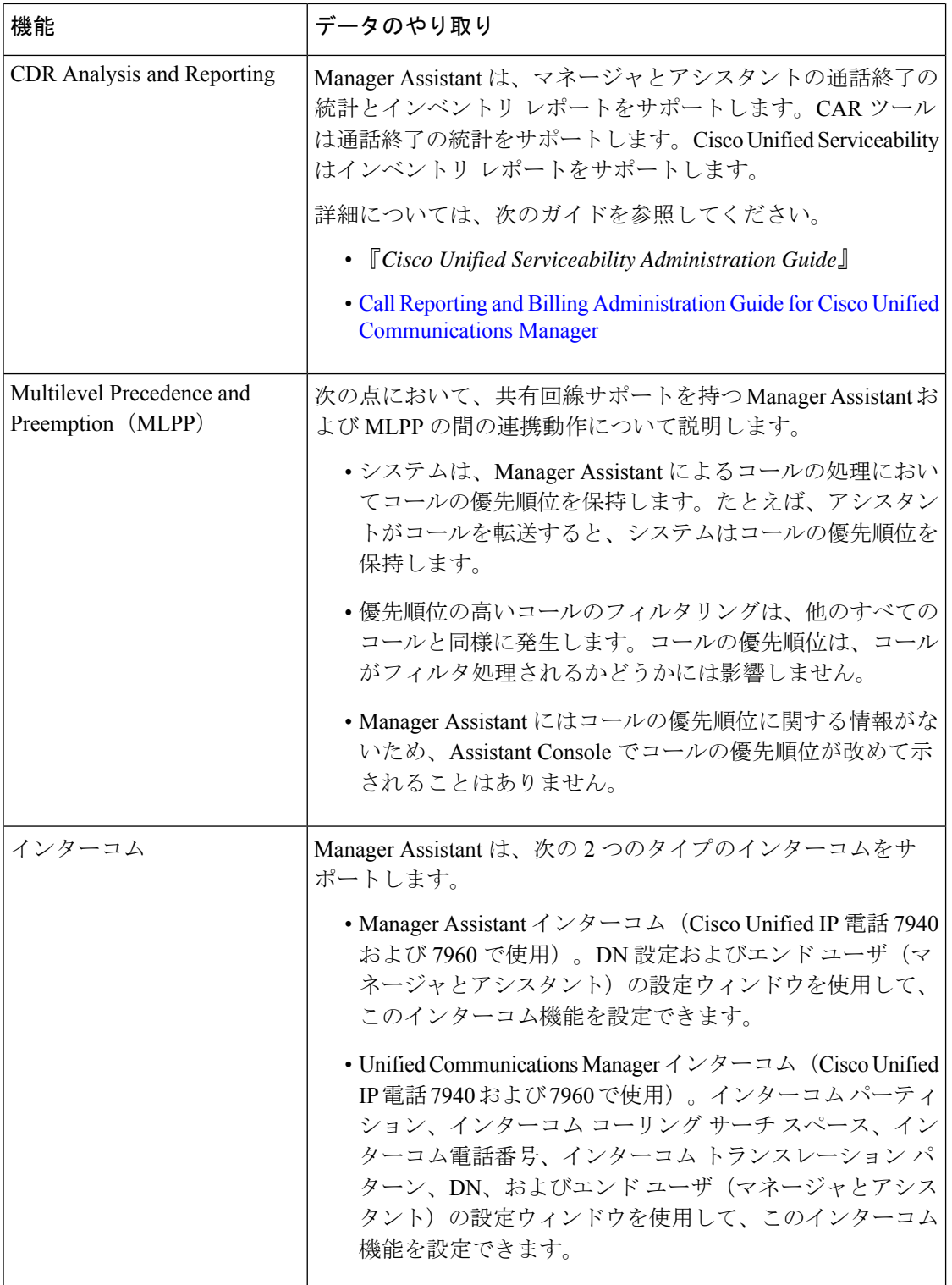

 $\mathbf I$ 

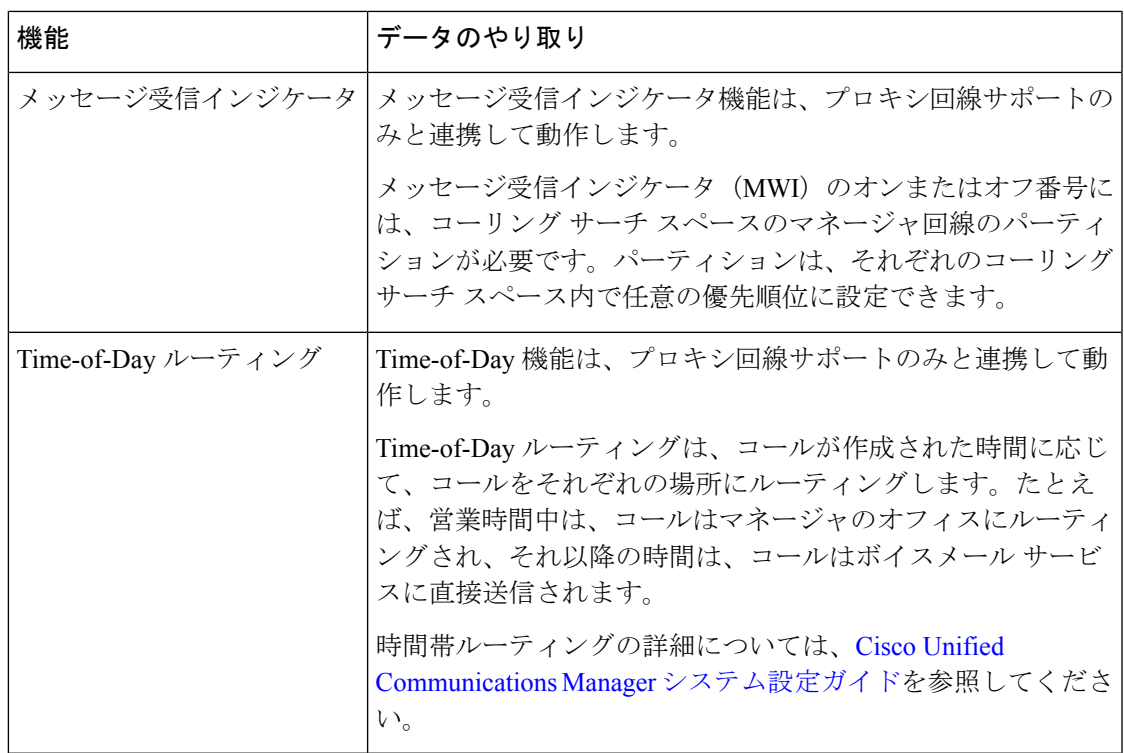

# <span id="page-42-0"></span>**Manager Assistant** の制約事項

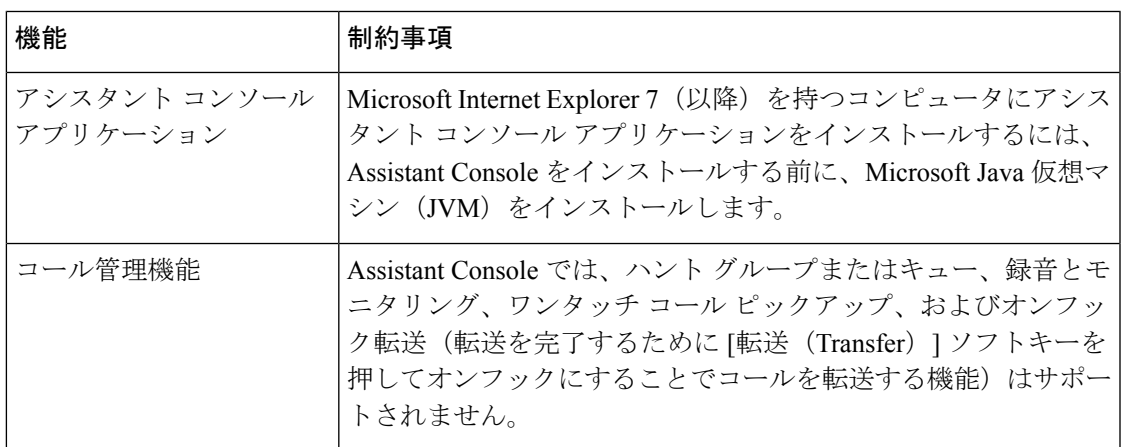

I

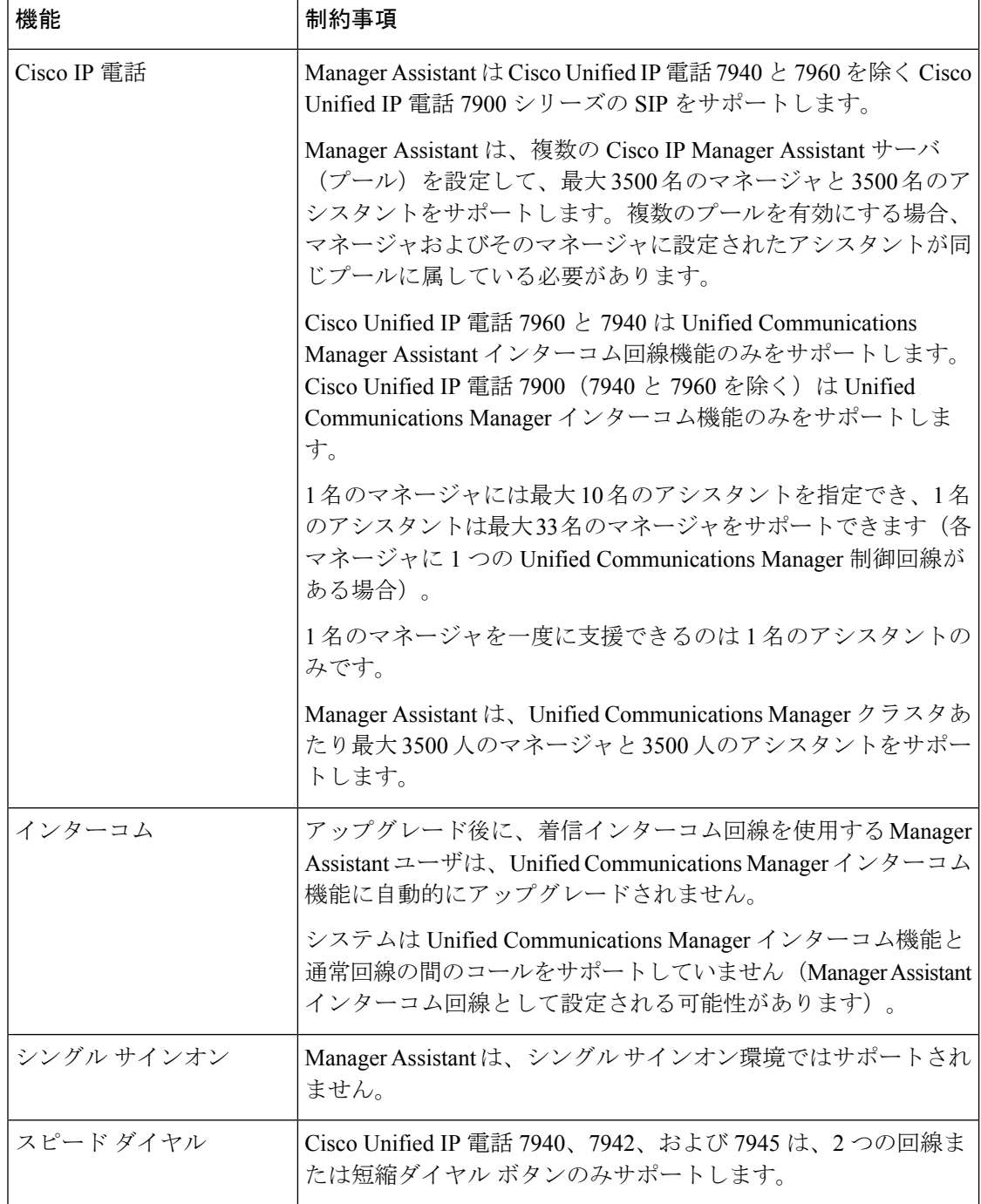

# <span id="page-44-0"></span>**Cisco Unified Communications Manager Assistant** のトラブ ルシューティング

ここでは、ManagerAssistantとクライアントデスクトップのトラブルシューティングツール、 および Manager Assistant のトラブルシューティングについて説明します。

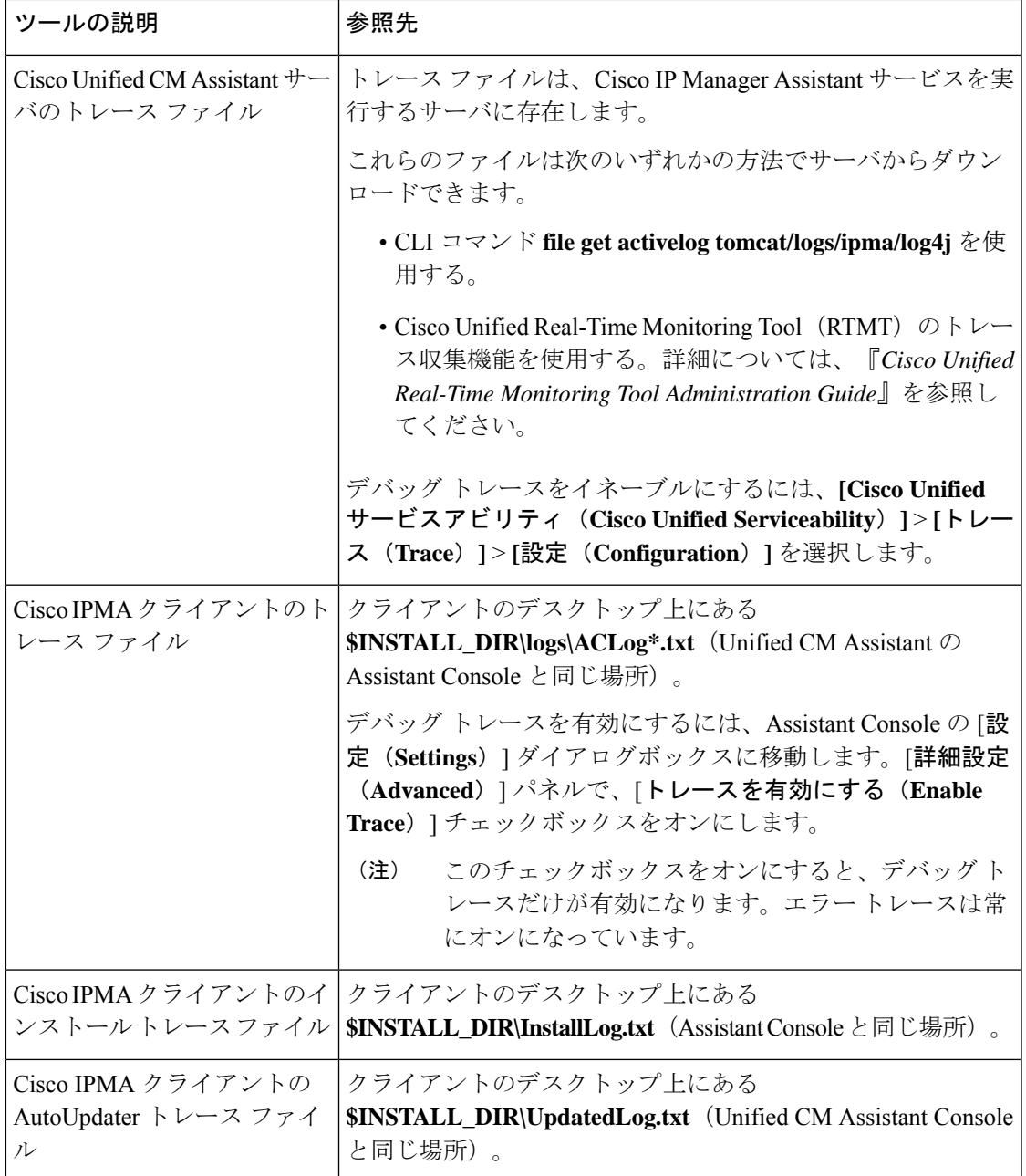

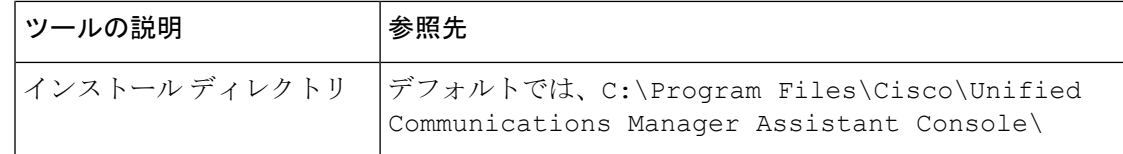

### 発信側にリオーダー音が聞こえる

#### 問題

発信側に次のリオーダー音またはメッセージが聞こえます。

「ダイヤルしたコールを完了できません。(This call cannot be completed as dialed.)」

#### 考えられる原因

発信側回線のコーリング サーチ スペースが適切に設定されていません。

#### ソリューション

回線のコーリング サーチ スペースを確認します。設定の詳細については、Cisco [Unified](https://www.cisco.com/c/en/us/support/unified-communications/unified-communications-manager-callmanager/products-installation-and-configuration-guides-list.html) Communications Manager [システム設定ガイド](https://www.cisco.com/c/en/us/support/unified-communications/unified-communications-manager-callmanager/products-installation-and-configuration-guides-list.html) を参照してください。

また、Cisco Dialed Number Analyzer サービスを使用して、コーリング サーチ スペース内の不 備を確認することもできます。詳細については、『*Cisco UnifiedCommunications Manager Dialed Number Analyzer Guide*』を参照してください。

## フィルタリングをオン**/**オフにするとコールがルーティングされない

#### 問題

コールが適切にルーティングされません。

#### 考えられる原因 **1**

Cisco CTI Manager サービスが停止している可能性があります。

#### ソリューション **1**

**[Cisco Unified Serviceability]** > **[**ツール(**Tools**)**]** > **[**コントロール センターの機能サービス (**Control Center - FeatureServices**)**]** から、Cisco CTI Manager および Cisco IP Manager Assistant サービスを再起動します。

#### 考えられる原因 **2**

Unified Communications Manager Assistant ルート ポイントが適切に設定されていません。

#### ソリューション **2**

Unified Communications Manager Assistant CTI ルート ポイントの電話番号と、Unified CommunicationsManagerに設定されているすべてのマネージャのプライマリ電話番号に一致す るようにワイルド カードを使用します。

#### 考えられる原因 **3**

マネージャの電話機のステータス ウィンドウに「フィルタ使用不可(Filtering Down)」 というメッセージが表示されます。このメッセージは、UnifiedCommunicationsManagerAssistant CTI ルート ポイントが削除されているか、稼働していない可能性があることを示します。

#### ソリューション **3**

次の手順を実行して、CTI ルート ポイントを設定し、Cisco IP Manager Assistant サービスを再 起動します。

- **1.** Cisco Unified CM 管理(Cisco Unified CM Administration)から**[**デバイス(**Device**)**]** > **[CTI** ルート ポイント(**CTI Route Point**)**]** を選択します。
- **2.** 該当するルート ポイントを見つけるか、または新しいルート ポイントを追加します。設 定の詳細については、Cisco Unified Communications Manager [システム設定ガイド](https://www.cisco.com/c/en/us/support/unified-communications/unified-communications-manager-callmanager/products-installation-and-configuration-guides-list.html) を参照し てください。
- **3. [Cisco Unified Serviceability]** > **[**ツール(**Tools**)**]** > **[**コントロール センターの機能サービス (**Control Center - Feature Services**)**]** から、Cisco CTI Manager および Cisco IP Manager Assistant サービスを再起動します。

### **Cisco IP Manager Assistant Service** に到達できない

#### 問題

Assistant Console を開くと、次のメッセージが表示されます。

Cisco IPMA サービスに到達できません(Cisco IPMA Service Unreachable)

#### 考えられる原因 **1**

Cisco IP Manager Assistant サービスが停止している可能性があります。

#### ソリューション **#1**

**[Cisco Unified Serviceability]** > **[**ツール(**Tools**)**]** > **[**コントロール センターの機能サービス (**Control Center—Feature Services**)**]** から Unified Communications Manager Assistant を再起動 します。

#### 考えられる原因 **2**

プライマリおよびセカンダリ Unified Communications Manager Assistant サーバのサーバ アドレ スが DNS 名として設定されていますが、それらの DNS 名が DNS サーバで設定されていませ  $h_{\circ}$ 

#### ソリューション **#2**

次の手順を実行して DNS 名を置き換えます。

- **1.** [Cisco Unified CM 管理(Cisco Unified CM Administration)] から、以下を選択します。 **[**シ ステム(**System**)**]** > **[**サーバ(**Server**)**]**。
- **2.** サーバの DNS 名を対応する IP アドレスに置き換えます。
- **3. [Cisco Unified Serviceability]** > **[**ツール(**Tools**)**]** > **[**コントロール センターの機能サービス (**Control Center—Feature Services**)**]** から Unified Communications Manager Assistant を再 起動します。

#### 考えられる原因 **3**

Cisco CTI Manager サービスが停止している可能性があります。

#### ソリューション **#3**

**[Cisco Unified Serviceability]** > **[**ツール(**Tools**)**]** > **[**コントロール センターの機能サービス (**Control Center—Feature Services**)**]** から Unified Communications Manager Assistant を再起動 します。

#### 考えられる原因 **4**

Unified Communications Manager Assistant サービスは CTI 接続をセキュア モードで開くように 設定されているかもしれませんが、セキュリティ設定が完了していない可能性があります。

この状況が発生した場合は、アラームビューアまたはUnifiedCommunications Manager Assistant サービス ログに次のメッセージが表示されます。

IPMA サービスが初期化できません。プロバイダーを取得できませんでした (IPMA Service cannot initialize - Could not get Provider)

#### ソリューション **#4**

Cisco IPManager Assistantサービスのサービスパラメータで、セキュリティ設定を確認します。

**[Cisco Unified Serviceability]** > **[**ツール(**Tools**)**]** > **[**コントロール センターの機能サービス (**Control Center—Feature Services**)**]** から Unified Communications Manager Assistant を再起動 します。

### **Cisco IP Manager Assistant Service** を初期化できない

#### 問題

Cisco IP Manager Assistant サービスで CTI Manager への接続をオープンできず、次のメッセー ジが表示されます。

IPMA サービスが初期化できません。プロバイダーを取得できませんでした(IPMA Service cannot initialize - Could not get Provider)

#### 考えられる原因

Cisco IP Manager Assistant サービスで CTIManager への接続をオープンできません。アラーム ビューアまたは Unified CM Assistant サービス ログでメッセージを確認できます。

#### ソリューション

**[Cisco Unified Serviceability]** > **[**ツール(**Tools**)**]** > **[**コントロール センターの機能サービス (**Control Center - FeatureServices**)**]** から、Cisco CTI Manager および Cisco IP Manager Assistant サービスを再起動します。

## **Web** からの **Assistant Console** のインストールが失敗する

#### 問題

Web からの Assistant Console のインストールが失敗します。次のメッセージが表示されます。

例外:java.lang.ClassNotFoundException: InstallerApplet.class(Exception: java.lang.ClassNotFoundException: InstallerApplet.class)

#### 考えられる原因

Unified Communications Manager Assistant Console の標準インストールで Microsoft JVM の代わ りに Sun Java プラグイン仮想マシンを使用するとエラーの原因となります。

#### ソリューション

管理者は、Sun Java プラグインをサポートしている JSP ページである次の URL にユーザを誘 導してください。

https://<servername>:8443/ma/Install/IPMAConsoleInstallJar.jsp

## **HTTP** ステータス **503**:アプリケーションは現在使用できません

#### 問題

**http://<**サーバ名**>:8443/ma/Install/IPMAConsoleInstall.jsp** で次のエラー メッセージが表示され ます。

HTTP ステータス 503:アプリケーションは現在使用できません

#### 考えられる原因

Cisco IP Manager Assistant サービスがアクティブになっていないか、または実行されていませ  $h_{\circ}$ 

ソリューション

Cisco IP Manager Assistant サービスがアクティブになっていることを確認します。確認するに は、**[Cisco Unified Serviceability]** > **[**ツール(**Tools**)**]** > **[**サービスの開始(**Service Activation**)**]** で、サービスのアクティベーション ステータスをチェックします。

Cisco IP Manager Assistant サービスがすでにアクティブになっている場合は、**[Cisco Unified Serviceability]** > **[**ツール(**Tools**)**]** > **[**コントロール センターの機能サービス(**Control Center—Feature Services**)**]** から Unified Communications Manager を再起動します。

## マネージャがログアウトしてもサービスが動作している

#### 問題

マネージャが Unified Communications Manager Assistant からログアウトしても、サービスは継 続して実行されます。マネージャのIPPhoneのディスプレイの表示が消えます。フィルタリン グがオンになっていますがコールはルーティングされません。マネージャがログアウトしたこ とを確認するには、Cisco Unified Real-Time Monitoring Tool を使用してアプリケーション ログ を表示します。Cisco IP Manager Assistant サービスがログアウトされたことを示す、Cisco Java アプリケーションからの警告がないかどうかを調べます。

#### 考えられる原因

マネージャがソフトキーを 1 秒間に 5 回以上押しました(最大許容回数は 4 回)。

ソリューション

UnifiedCommunications Managerの管理者は、マネージャの設定を更新する必要があります。次 の手順を実行して問題を修正します。

**1.** [Cisco Unified CM 管理(Cisco Unified CM Administration)] から、以下を選択します。 **[**ユー ザ管理(**User Management**)**]** > **[**エンド ユーザ(**End User**)**]**。

[ユーザの検索と一覧表示 (Find and List Users) ] ウィンドウが表示されます。

- **2.** [検索(Search)]フィールドにマネージャ名を入力し、[検索(Find)]をクリックします。
- **3.** 検索結果リストから、更新するマネージャを選択します。

[エンド ユーザ設定(End User Configuration)] ウィンドウが表示されます。

**4.** [関連リンク (Related Links) ] ドロップダウン リストから [Cisco IPMA マネージャ (Cisco IPMA Manager) 1を選択し、[移動(Go)] をクリックします。

**5.** マネージャの設定に必要な変更を行い、[更新(Update)] をクリックします。

# マネージャがアシスタントプロキシ回線で鳴っているコールを代行受 信できない

#### 問題

マネージャがアシスタント プロキシ回線で呼び出しているコールを代行受信できません。

#### 考えられる原因

プロキシ回線のコーリング サーチ スペースが適切に設定されていません。

#### ソリューション

アシスタント電話機のプロキシ回線のコーリング サーチ スペースを確認します。次の手順を 実行して問題を修正します。

**1.** [Cisco Unified CM 管理(Cisco Unified CM Administration)] から、以下を選択します。 **[**デ バイス(**Device**)**]** > **[**電話(**Phone**)**]**。

[電話の検索と一覧表示(Find and List Phones)] 検索ウィンドウが表示されます。

**2.** アシスタント電話機をクリックします。

[電話の設定(Phone Configuration)] ウィンドウが表示されます。

3. 電話機と電話番号(回線)のコーリング サーチ スペース設定を確認し、必要に応じて更 新します。

## 「ページが見つかりません(**No Page Found**)」エラー

#### 問題

http://<サーバ名>:8443/ma/Install/IPMAConsoleInstall.jsp で次のエラー メッ セージが表示されます。

「ページが見つかりません(No Page Found)」エラー

#### 考えられる原因 **1**

ネットワークに問題があります。

#### ソリューション **1**

クライアントがサーバに接続していることを確認します。URLで指定されているサーバ名に対 して ping を実行し、到達可能であることを確認します。

#### 考えられる原因 **2**

URL のつづりが間違っています。

#### ソリューション **2**

URL では大文字と小文字が区別されるため、URL が指示にある URL と正確に一致しているこ とを確認します。

# システムエラーが発生しました。システム管理者にお問い合わせくだ さい。(**System Error - Contact System Administrator**)

#### 問題

Assistant Console を開くと、次のメッセージが表示されます。

システム エラーが発生しました。システム管理者にお問い合わせください。(System Error - Contact System Administrator)

#### 考えられる原因 **1**

UnifiedCommunicationsManagerをアップグレードした可能性があります。UnifiedCommunications Manager をアップグレードするときに、システムは Assistant Console を自動的にアップグレー ドしません。

#### ソリューション **1**

[スタート(Start)] > [プログラム(Programs)] > [Cisco UnifiedCommunications Manager Assistant] > [Assistant Console のアンインストール(Uninstall Assistant Console)] を選択してコンソール をアンインストールし、URL **https://<server-name>:8443/ma/Install/IPMAConsoleInstall.jsp** か らコンソールを再インストールします。

#### 考えられる原因 **2**

ユーザがデータベースに正しく設定されていません。

#### ソリューション **2**

[Cisco Unified CM の管理(Cisco Unified CM Administration)] を使用してユーザ ID とパスワー ドが Unified Communications Manager のユーザとして実行されていることを確認します。

#### 考えられる原因 **3**

アシスタントからマネージャを削除したときに、[Cisco Unified CM の管理(Cisco Unified CM Administration)] でアシスタントに空白行が残されました。

ソリューション **3** [アシスタントの設定(AssistantConfiguration)]ウィンドウでプロキシ行を再割り当てします。

# **CiscoIPManagerAssistant**サービスがダウンしているときにマネージャ にコールできない(**Unable to Call Manager When Cisco IP Manager Assistant Service is Down**)

#### 問題

Cisco IP Manager Assistantサービスがダウンしているときに、コールがマネージャに適切にルー ティングされません。

#### 考えられる原因

Unified Communications Manager Assistant CTI ルート ポイントで [無応答時転送(Call Forward No Answer)] が有効になっていません。

#### ソリューション

次の手順を実行して、Unified Communications Manager Assistant ルート ポイントを適切に設定 します。

**1.** Cisco Unified CM 管理(Cisco Unified CM Administration)から**[**デバイス(**Device**)**]** > **[CTI** ルート ポイント(**CTI Route Point**)**]** を選択します。

[CTIルートポイントの検索と一覧表示 (Find and List CTI Route Points)] 検索ウィンドウが 表示されます。

2. [検索 (Find) ] をクリックします。

設定済み CTI ルート ポイントのリストが表示されます。

- **3.** 更新する Unified Communications Manager Assistant CTI ルート ポイントを選択します。
- **4.** [CTI ルートポイントの設定(CTI Route Point Configuration)] ウィンドウの [関連付け (Association)] 領域で、更新する回線をクリックします。
- 5. [コール転送とコールピックアップの設定 (Call Forward and Call Pickup Settings) ]セクショ ンで、[無応答時転送(Forward No Answer Internal、内部)] チェックボックスおよび [無応 答時転送(Forward No Answer External、外部)] チェックボックスをオンにし、[カバレッ ジ/接続先(Coverage/Destination)] フィールドに CTI ルート ポイントの DN を入力します (たとえば、ルート ポイント DN 1xxx の場合、CFNA に 1xxx を入力します)。
- **6.** [コーリングサーチスペース(CallingSearchSpace)]ドロップダウンリストから[CSS-M-E] (または、該当するコーリング サーチ スペース)を選択します。
- **7. [**更新(**Update**)**]** をクリックします。

### ユーザ認証に失敗する

#### 問題

Assistant Console からログイン ウィンドウを使用してサイン インするときにユーザ認証に失敗 します。

#### 考えられる原因

次の原因が考えられます。

- データベースでユーザが正しく管理されていない。
- アシスタントまたはマネージャとしてユーザが正しく管理されていない。

#### ソリューション

[Cisco Unified CM の管理 (Cisco Unified CM Administration)] を使用してユーザ ID とパスワー ドが Unified Communications Manager のユーザとして実行されていることを確認します。

Unified Communications Manager Assistant ユーザ情報を関連付けることによって、ユーザをアシ スタントまたはマネージャとして実行する必要があります。ユーザ情報には、[Cisco Unified CM Administration] で **[**ユーザ管理(**User Management**)**]** > **[**エンド ユーザ(**End User**)**]** を選 択してアクセスします。